# INSPIRON™

## OPSÆTNINGSGUIDE

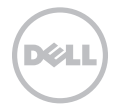

# INSPIRON™

OPSÆTNINGSGUIDE

Forordningsmodel: P17F Forordningstype: P17F002

## Bemærk, Forsigtig og Advarsel

BEMÆRK: BEMÆRK angiver vigtige oplysninger, som kan hjælpe dig med at anvende computeren bedre.

#### FORSIGTIG: FORSIGTIG angiver enten en mulig beskadigelse af hardware eller tab af data og oplyser dig om, hvordan du kan undgå dette problem.

#### ADVARSEL: ADVARSEL angiver mulig tingskade, legemsbeskadigelse eller død.

Hvis du købte en Dell-n Series computer, er eventuelle referencer i dette dokument til Microsoft Windows operativsystemerne ikke gældende.

Denne genstand har indbygget kopibeskyttelsesteknologi, som er beskyttet af amerikanske patenter og andre immaterialrettigheder, som tilhører Rovi Corporation. Dekompilering og disassemblering er ikke tilladt.

#### Oplysningerne i dette dokument kan ændres uden varsel.

#### © 2011 Dell Inc. Alle rettigheder forbeholdes.

\_\_\_\_\_\_\_\_\_\_\_\_\_\_\_\_\_\_

Enhver form for gengivelse af disse materialer uden skriftlig tilladelse fra Dell Inc. er strengt forbudt.

Anvendte varemærker i denne tekst: Dell™, DELL-logoet, Inspiron™ og DellConnect™ er varemærker, som tilhører Dell Inc. AMD® og Radeon™ er enten varemærker eller registrerede varemærker, som tilhører Advanced Micro Devices, Inc. Microsoft®, Windows® og Windows-logoet på startknappen  $\bullet$  er enten varemærker eller registrerede varemærker, som tilhører Microsoft Corporation i USA og/eller andre lande. Bluetooth® er et registreret varemærke, som ejes af Bluetooth SIG, Inc. og bliver anvendt af Dell ifølge licens. Blu-ray Disc™ er et varemærke, som tilhører Blu-ray Disc Association.

Andre varemærker og firmanavne kan være brugt i dette dokument til at henvise til enten de fysiske eller juridiske personer, som gør krav på mærkerne og navnene eller til deres produkter. Dell Inc. fraskriver sig enhver tingslig rettighed, for så vidt angår varemærker og firmanavne, som ikke er deres egne.

#### 2011 - 11 Delnr. KMRX9 Rev. A02

# Indholdsfortegnelse

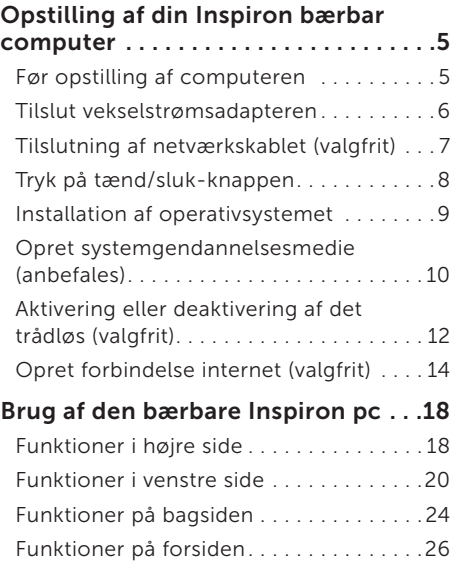

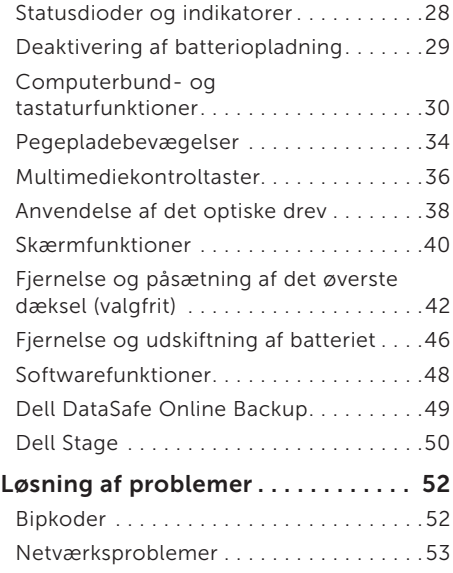

#### Indholdsfortegnelse

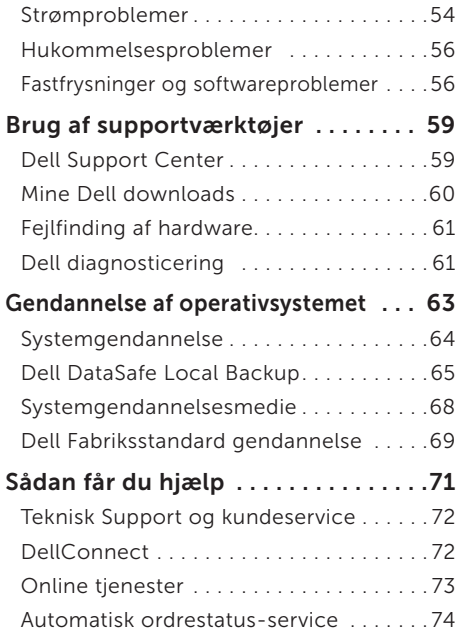

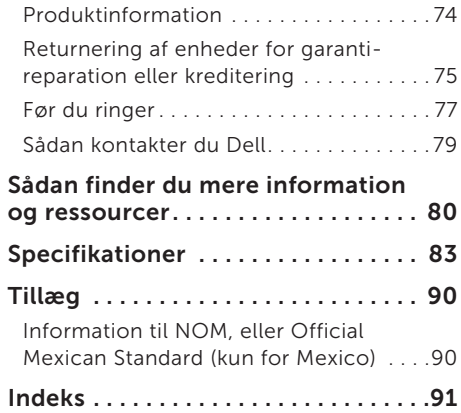

## <span id="page-6-0"></span>Opstilling af din Inspiron bærbar computer

Dette afsnit indeholder information om opstilling af din bærbare Dell Inspiron pc.

## Før opstilling af computeren

Når du placerer computeren, skal du sikre dig, at der er nem adgang til en strømkilde, tilstrækkelig ventilation og en lige overflade at sætte computeren på.

Hvis ventilationen begrænses omkring den bærbare pc, kan den overophede. For at forhindre overophedning skal du sørge for, at der er mindst 10,2 cm frirum bagved pc'en og mindst 5,1 cm på alle andre sider. Du bør aldrig anbringe computeren i et tillukket område, såsom et skab eller skuffe, når den er tændt.

ADVARSEL: Undgå at blokere, skubbe genstande ind i eller lade støv samle sig i ventilationshullerne. Din Dell pc må ikke placeres i omgivelser med lav luftstrømning, såsom en lukket taske eller på stofoverflader, såsom tæpper eller slumretæppe, når den er tændt. Begrænsning af luftstrømningen kan beskadige computeren, forringe computerens præstation eller forårsage ildebrand. Computeren tænder ventilatoren, når den bliver varm. Støj fra ventilatoren er normalt og betyder ikke, at der er et problem med ventilatoren eller computeren.

FORSIGTIG: Placering eller stabling af tunge eller skarpe genstande på pc'en kan medføre permanent skade på pc'en.

## <span id="page-7-1"></span><span id="page-7-0"></span>Tilslut vekselstrømsadapteren

Sæt AC-adapteren i computeren og derefter i en stikkontakt eller strømstødssikring.

ADVARSEL: Vekselstrømsadapteren fungerer med elektriske stik over hele verden. Strømstik og strømskinner varierer imidlertid fra land til land. Anvendelse af et inkompatibelt kabel eller forkert tilslutning af kablet til en strømskinne eller stikkontakt kan medføre brand eller skade på computeren.

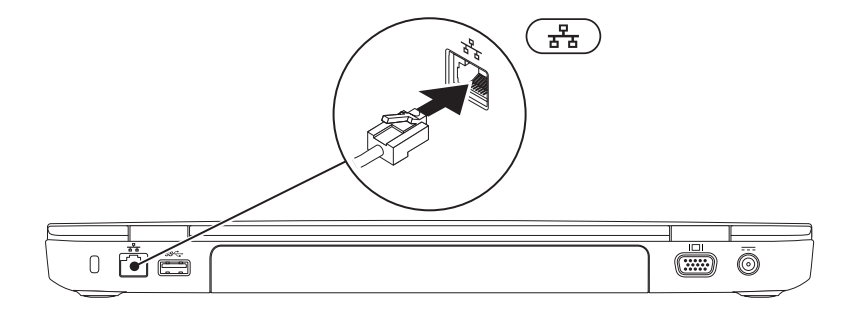

## <span id="page-8-0"></span>Tilslutning af netværkskablet (valgfrit)

For at bruge en kabelforbundet netværksforbindelse, skal du sætte netværkskablet i.

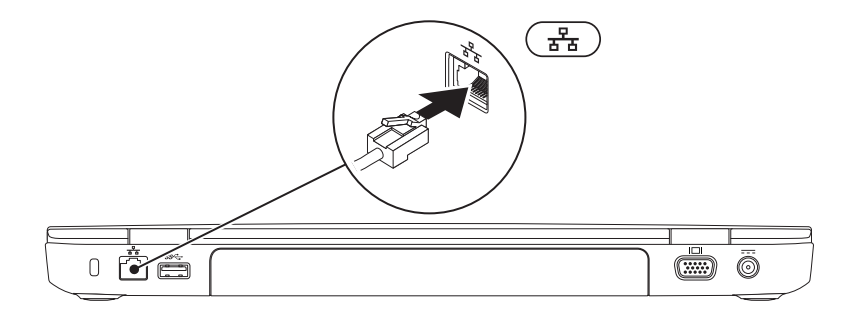

## <span id="page-9-0"></span>Tryk på tænd/sluk-knappen

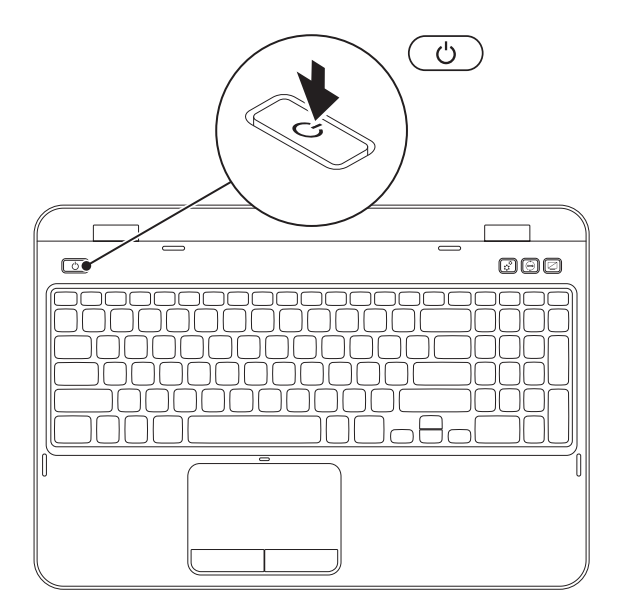

## <span id="page-10-0"></span>Installation af operativsystemet

Din Dell computer er forudkonfigureret med det operativsystem, som du valgte, da du købte computeren.

#### Opsætning af Microsoft Windows

Hvis Microsoft Windows skal installeres for første gang, skal instruktionerne på skærmen følges. Disse punkter er obligatoriske og kan tage lidt tid at fuldføre. Windows Installation-skærmene vil føre dig gennem adskillige procedurer, deriblandt accept af licensaftalerne, indstilling af indstillinger og oprettelse af en internetforbindelse.

- $\wedge$  FORSIGTIG: Afbryd ikke operativsystemets installationsproces. Det kan gøre computeren ubrugelig og du skal måske installere operativsystemet igen.
- BEMÆRK: Det anbefales, at du downloader og installerer den nyeste BIOS og drivere til computeren for optimal ydeevne. De kan findes på support.dell.com.
- 
- **Z** BEMÆRK: Se support.dell.com/MyNewDell for mere information om operativsystemet og funktionerne.

#### Installation af Ubuntu

Når du skal installere Ubuntu for første gang skal du følge instruktionerne på skærmen. Se Ubuntu-dokumentation for yderligere specifikke oplysninger om operativsystemet.

## <span id="page-11-0"></span>Opret systemgendannelsesmedie (anbefales)

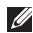

BEMÆRK: Det anbefales, at du opretter et systemgendannelsesmedie så snart du har installeret Microsoft Windows.

Systemgendannelsesmediet kan bruges til at gendanne din computer til den funktionstilstand som den var i, da du købte computeren, mens datafiler bevares (uden behov for *Operativsystem*-disken). Du kan bruge systemgendannelsesmediet, hvis ændringer i hardwaren, softwaren, drivere eller andre systemindstillinger har efterladt computeren i en uønsket funktionstilstand.

Du skal bruge følgende for at oprette systemgendannelsesmediet:

- • Dell DataSafe Local Backup
- • USB-nøgle med en kapacitet på minimum 8 GB eller dvd-r/dv+ r/Blu-ray Disc (valgfrit)

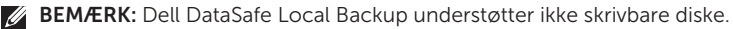

Sådan oprettes et systemgendannelsesmedie:

- 1. Sørg for, at AC-adapteren er sat i [\("Tilslut vekselstrømsadapteren" på side 6](#page-7-1)).
- 2. Sæt disken eller USB-nøglen i computeren.
- 3. Klik på Start  $\bigoplus$  → Alle programmer→ Dell DataSafe Local Backup.
- 4. Klik på Opret genoprettelsesmedie.
- 5. Følg vejledningen på skærmen.
- $Z$  BEMÆRK: Se ["Systemgendannelsesmedie" på side 68](#page-69-1) for oplysninger om gendannelse af operativsystemet med systemgendannelsesmediet.
- $\mathbb Z$  **BEMÆRK:** Det anbefales, at du opretter en disk til nulstilling af adgangskode så snart du har installeret Microsoft Windows. Se support til Windows 7 på **support.dell.com/MyNewDell** for flere oplysninger.

### <span id="page-13-0"></span>Aktivering eller deaktivering af det trådløs (valgfrit)

<span id="page-13-1"></span>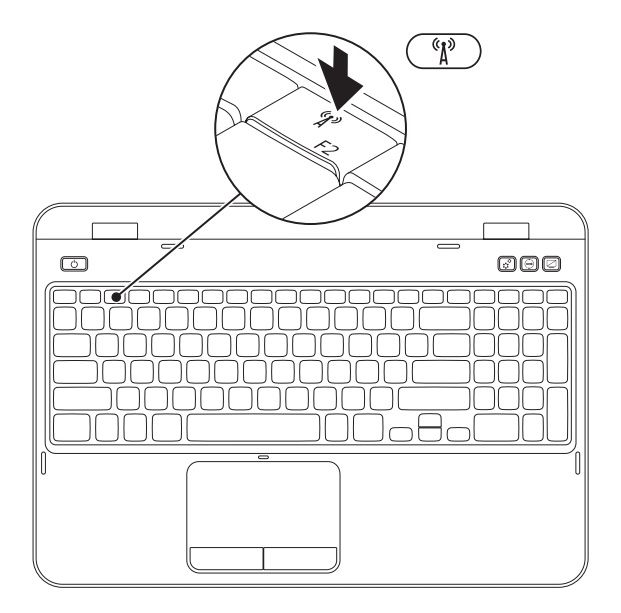

Sådan aktiveres eller deaktiveres trådløs:

- 1. Sørg for at computeren er tændt.
- **2.** Tryk på både <Fn> og <  $\binom{6}{k}$  >-tasten pårækken med funktionstaster på tastaturet.

Den aktuelle status for den trådløse radio bliver vist på skærmen.

Trådløs aktiveret

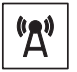

Trådløs deaktiveret

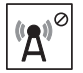

**3.** Tryk på både <Fn> og <  $\binom{6}{1}$ > - tasten igen for at skifte mellem trådløs aktiveret eller deaktiveret tilstand.

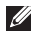

 $\mathbb Z$  BEMÆRK: Med den trådløse tast kan du hurtigt slukke for alle trådløse radioer (Wi-Fi og Bluetooth), såsom når du bliver bedt om at slå alle trådløse radioer fra på et fly.

## <span id="page-15-0"></span>Opret forbindelse internet (valgfrit)

For at oprette forbindelse til internettet skal du bruge en ekstern modem- eller netværksforbindelse samt en Internet Service Provider (ISP).

Hvis et eksternt USB-modem eller en WLANadapter ikke er del af din oprindelige ordre, kan du købe den fra **dell com**.

#### Opsætning af en kabelforbundet forbindelse

- • Hvis du bruger en opkaldsforbindelse, skal du tilslutte en telefonlinje til det eksterne USB-modem (valgfrit) og til telefonvægstikket, før du opretter din internetforbindelse.
- Hyis du bruger en DSL- eller kabel/satellitmodemforbindelse, skal du kontakte din ISP- eller mobiltelefonservice for oprettelsesinstruktioner. Når du vil fuldføre opsætning af den kabelforbundne internetforbindelse skal du følge instruktionerne i ["Oprettelse af din](#page-17-0)  [internetforbindelse" på side 16](#page-17-0).

Opstilling af din Inspiron bærbar computer

#### Oprettelse af en trådløs forbindelse

- 
- **BEMÆRK:** Se dokumentationen, som fulgte med routeren for at installere den trådløse router.

Før du kan bruge din trådløse internetforbindelse, skal du oprette forbindelse til din trådløse router.

Sådan opretter du forbindelse til en trådløs router:

- 1. Sørg for, at trådløs er aktiveret på computeren (se ["Aktivering eller](#page-13-1)  [deaktivering af det trådløs \(valgfrit\)" på](#page-13-1)  [side 12\)](#page-13-1).
- 2. Gem og luk alle åbne filer, og afslut alle åbne programmer.
- 3. Klik på Start → Kontrolpanel.
- 4. I søgefeltet indtaster du netværk, og derefter klikker du på Netværks- og delingscenter  $\rightarrow$  Opret forbindelse til et netværk.
- 5. Følg instruktionerne på skærmen for at gøre installationen færdig.

#### <span id="page-17-0"></span>Oprettelse af din internetforbindelse

Internetudbydere og internetudbyderprodukter varierer fra land til land. Kontakt din internetudbyder for tilbud i dit land.

Hvis du ikke kan oprette forbindelse til internettet, men tidligere har været tilsluttet, så kan det være at internetudbyderen har en serviceafbrydelse. Kontakt internetudbyderen for at tjekke servicestatus, eller forsøg at tilslutte senere.

Sørg for at have din

internetudbyderinformation klar. Hvis du ikke har en internetudbyder, kan guiden Opret forbindelse til internettet hjælpe dig med at finde en.

Sådan oprettes internetforbindelsen:

- 1. Gem og luk alle åbne filer, og afslut alle åbne programmer.
- 2. Klik på Start → Kontrolpanel.
- 3. I søgefeltet indtaster du netværk, og derefter klikker du på Netværks- og delingscenterr→ Opret en ny forbindelse eller netværk→ Opret forbindelse til **internettet**

Vinduet Opret forbindelse til internettet vises.

- **BEMÆRK:** Hvis du ikke er klar over, hvilken type forbindelse du skal vælge, skal du klikke på Hiælp mig med at vælge eller kontakte din internetudbyder.
- 4. Følg instruktionerne på skærmen og brug installationsinformationen fra din Internetudbyder til at fuldføre installationen.

Opstilling af din Inspiron bærbar computer

# <span id="page-19-0"></span>Brug af den bærbare Inspiron pc

Dette afsnit indeholder oplysninger om tilgængelige funktioner på den bærbare Inspiron pc.

## Funktioner i højre side

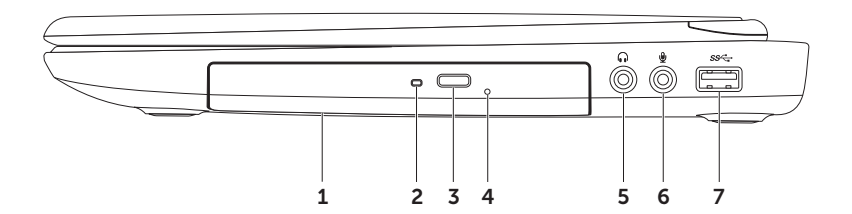

- 1 Optisk drev Afspiller eller optager cd'er, dvd'er og Blu-ray disks (valgfrit). Du kan få flere oplysninger ved at se ["Anvendelse af det optiske drev" på side 38.](#page-39-1)
- 2 Lysdiode for optisk drev Blinker, når du trykker på udskubningsknappen for det optiske drev eller når du sætter en disk i og den bliver læst.
- 3 Udskubningsknap til optisk drev Tryk for at åbne den optiske drevbakke.
- 4 Hul til nødudskubning Brug til at åbne den optiske drevbakke, hvis den ikke åbner, når du trykker på udskubningsknappen. Du kan få flere oplysninger ved at se ["Anvendelse af](#page-39-2)  [hul til nødudskubning" på side 38](#page-39-2) på side.
- $5 \left[ \theta \right]$  Lyd ud/hovedtelefonstik  $-$  Tilsluttes et sæt hovedtelefoner eller et strømført højttaler- eller lydsystem.
- 6 **Lyd ind/mikrofonstik** Tilsluttes en mikrofon eller indgangssignal til brug med lydprogrammer.
- 7  $\frac{ss}{s}$  USB 3.0-stik Yder hurtigere datatransmission mellem din pc og USB-enheder.

<span id="page-21-0"></span>Brug af den bærbare Inspiron pc

#### Funktioner i venstre side

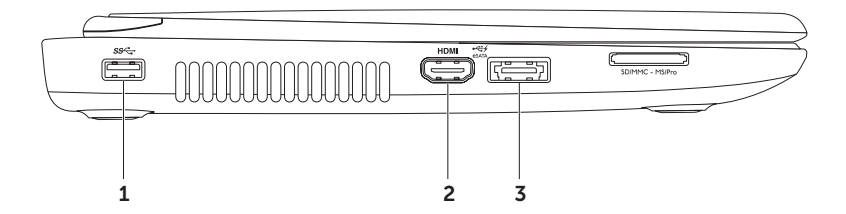

- 1  $|$ SS<sup> $\leftarrow$ </sup> USB 3.0-stik Yder hurtigere datatransmission mellem din pc og USB-enheder.
- **2** HDMI HDMI sti $k T$ ilsluttes et tv til både 5.1 lyd- og videosignaler.

BEMÆRK: Når det bruges med en skærm, vil kun videosignalet blive læst.

 $\frac{3}{5}$   $\frac{4}{5}$  eSATA/USB-kombinationsstik med USB PowerShare – Tilsluttes eSATAkompatible lagerenheder (såsom eksterne harddiske eller optiske drev) eller USB-enheder (såsom en mus, tastatur, printer, eksternt drev eller MP3-afspiller). Med USB Powersharefunktionen kan du oplade USB-enheder, når computeren er tændt/slukket eller i dvaletilstand.

BEMÆRK: Visse USB-enheder oplader måske ikke, når computeren er slukket eller i dvaletilstand. I sådanne tilfælde skal computeren tændes for at oplade enheden.

BEMÆRK: Hvis du slukker for computeren, mens du oplader en USB-enhed, bliver enheden ikke længere opladet. For at fortsætte opladning skal du afbryde USB-enheden og tilslutte den igen.

BEMÆRK: USB PowerShare-funktionen slukker automatisk, når der kun er 10 % batterilevetid tilbage.

Brug af den bærbare Inspiron pc

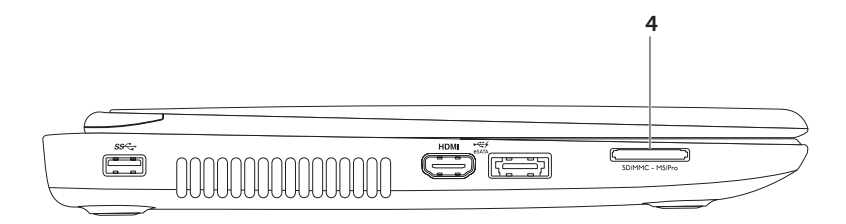

4  $\sqrt{\frac{\text{SDMMC - MS/Pro}}{2}}$  8-i-1 mediekortlæser – Giver dig en hurtig og bekvem måde til at se og dele digitalbilleder, musik, videoer og dokumenter, som er gemt på hukommelseskortene. Se ["Specifikationer" på side 83](#page-84-1) for understøttede hukommelseskort.

BEMÆRK: Computeren leveres med en plastikanordning i mediekortstikket. Plastikstykker beskytter kortstik, der ikke er i brug mod støv og andre partikler. Gem det blanke stykke plastik til senere brug, når der ikke er installeret noget mediekort i kortstikket; blanke stykker fra andre computer passer ikke i computeren.

<span id="page-25-0"></span>Brug af den bærbare Inspiron pc

#### Funktioner på bagsiden

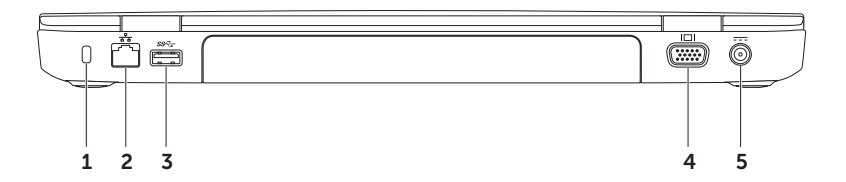

1 Stik til sikkerhedskabel – Tilslutter et sikkerhedskabel, som er kommercielt tilgængeligt, til computeren.

BEMÆRK: Før du køber et kabel, skal du sikre dig, at det kan passer i computerens åbning til sikkerhedkablet.

- 2  $\frac{p}{\sigma^2}$  Netværksstik Slutter din computer til et netværk eller en bredbåndsenhed, hvis du bruger et kabelforbundet netværk.
- 3 Sect USB 3.0-stik Yder hurtigere datatransmission mellem din pc og USB-enheder.
- VGA-stik Tilsluttes en skærm eller projektor.
- $5$   $\overline{---}$  AC-adapterstik Tilsluttes AC-adapteren til at strømføre pc'en og oplade batteriet.

<span id="page-27-0"></span>Brug af den bærbare Inspiron pc

#### Funktioner på forsiden

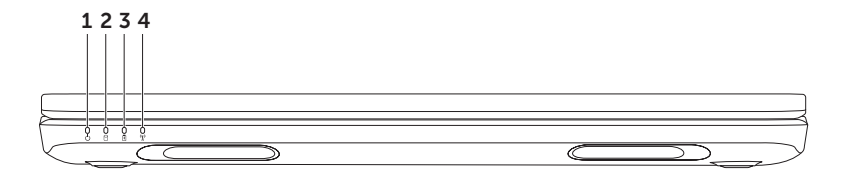

- **1**  $\Box$  **Tænd/sluk- lysdiode** Angiver strømtilstandene. For flere oplysninger om strømlyset henvises til ["Statusdioder og indikatorer" på side 28](#page-29-1).
- 2  $\underline{\cup}$  Aktivitetsdiode for harddisk  $-$  Lyser, når pc'en læser eller skriver data. En konstant hvid diode angiver harddiskaktivitet.

FORSIGTIG: Pc'en må aldrig slukkes, mens dioden for harddiskaktivitet lyser for at undgå datatab.

**3**  $\boxed{0}$  **Batteri statusdiode** — Indikerer batteriets opladningsstatus. For flere oplysninger om batteristatusdioden henvises til ["Statusdioder og indikatorer" på side 28.](#page-29-1)

BEMÆRK: Batteriet oplader, når computeren får strøm fra AC-adapteren.

 $4 \frac{\binom{8}{1}}{1}$ Trådløs statusdiode — Lyser, når trådløst er aktiveret. En konstant hvid diode indikerer, at trådløs er aktiveret.

BEMÆRK: Se ["Aktivering eller deaktivering af det trådløs \(valgfrit\)" på side 12](#page-13-1) på side for at aktivere eller deaktivere trådløs.

## <span id="page-29-1"></span><span id="page-29-0"></span>Statusdioder og indikatorer

#### **Batteristatusdiode** *E*

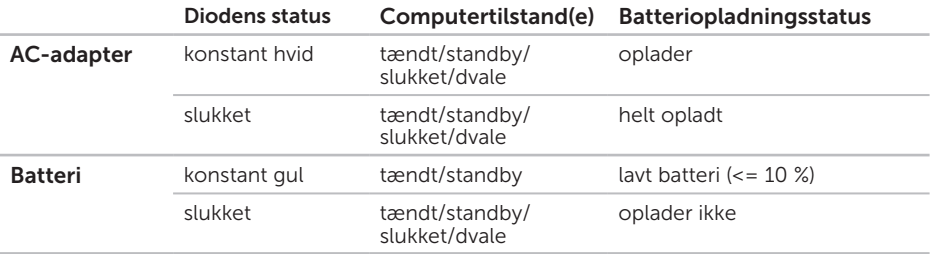

**BEMÆRK:** Batteriet oplader, når computeren får strøm fra AC-adapteren.

#### <span id="page-30-0"></span>Tænd/sluk-knapdiode/tænd/sluk-lysdiode  $\circlearrowright$

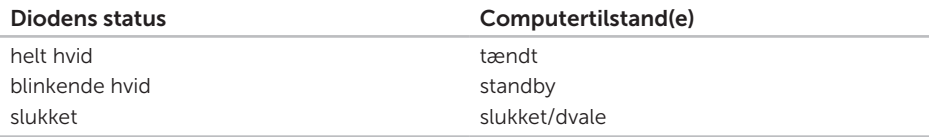

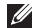

BEMÆRK: Se ["Strømproblemer" på side 54.](#page-55-1)

## Deaktivering af batteriopladning

Det kan være nødvendigt at deaktivere batteriopladningsfunktionen under en flyrejse. Sådan deaktiveres batteriopladningsfunktionen hurtigt:

- 1. Sørg for at pc'en er tændt.
- 2. Klik på Start <sup>4</sup>.
- 3. I søgefeltet skal du indtaste Strømstyring og trykke på <Enter>.
- 4. Under vinduet Strømstyring skal du klikke på Dell batterimåler for at åbne vinduet Batteriindstillinger.
- 5. Klik på Sluk for batteriopladning og klik derefter på OK.

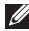

BEMÆRK: Batteriopladningen kan også deaktiveres i BIOS-funktionen.

### <span id="page-31-0"></span>Computerbund- og tastaturfunktioner

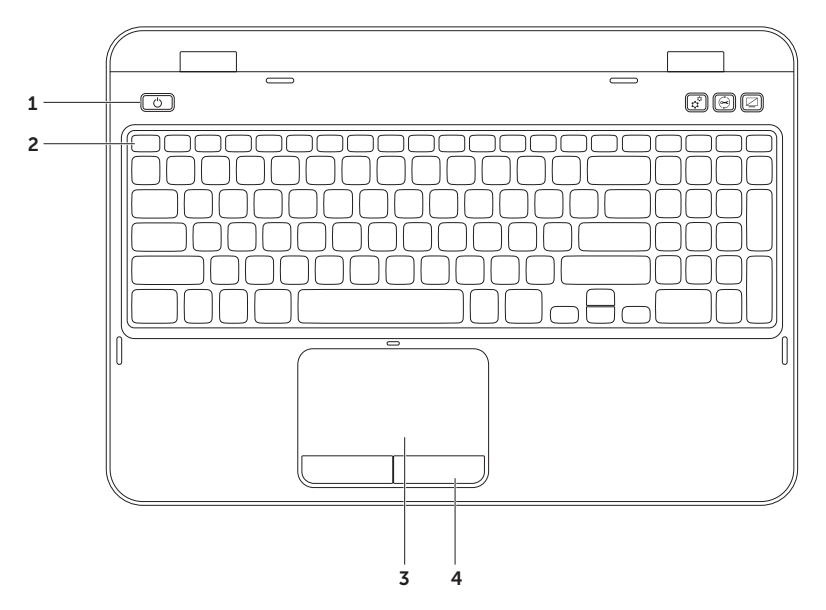

- **1**  $\bigcup$  **Tænd/sluk-knap og diode** Tryk for at tænde eller slukke for pc'en. Lyset på knappen indikerer strømtilstandene. For flere oplysninger om tænd/sluk-knappens diode henvises til ["Statusdioder og indikatorer" på side 28](#page-29-1).
- 2 Række med funktionstaster  $-$  Tast til aktivering eller deaktivering af dobbelt display  $\bigoplus$ I $\Box$ , tast til aktivering eller deaktivering af trådløs  $\binom{n}{k}$ , tast til aktivering eller deaktivering af pegeplade  $\blacksquare$ , taster til forøget  $\bigcirc$  og formindsket lysstyrke  $\bigcirc \triangledown$  og multimedietasterne kan findes i denne række.

Du kan få flere oplysninger om multimedietasterne i ["Multimediekontroltaster" på side 36](#page-37-1).

3 Pegeplade — Giver den samme funktionalitet som en mus til at flytte markøren, trække og slippe valgte elementer eller højreklikke eller venstreklikke ved at banke på overfladen.

Pegepladen understøtter rulle-, svippe- og zoomfunktionerne. Hvis du vil ændre pegepladens indstillinger, skal du dobbeltklikke på ikonet Dell pegeplade på proceslinjen på skrivebordet. Du kan få flere oplysninger i afsnittet ["Pegepladebevægelser" på side 34](#page-35-1).

BEMÆRK: Hvis du vil aktivere eller deaktivere pegepladen, skal du trykke på <Fn> sammen med <<<a>>>staten på rækken med funktionstaster på tastaturet.

4 Pegepladeknapper — Giver venstre- og højrekliks funktioner som med en mus.

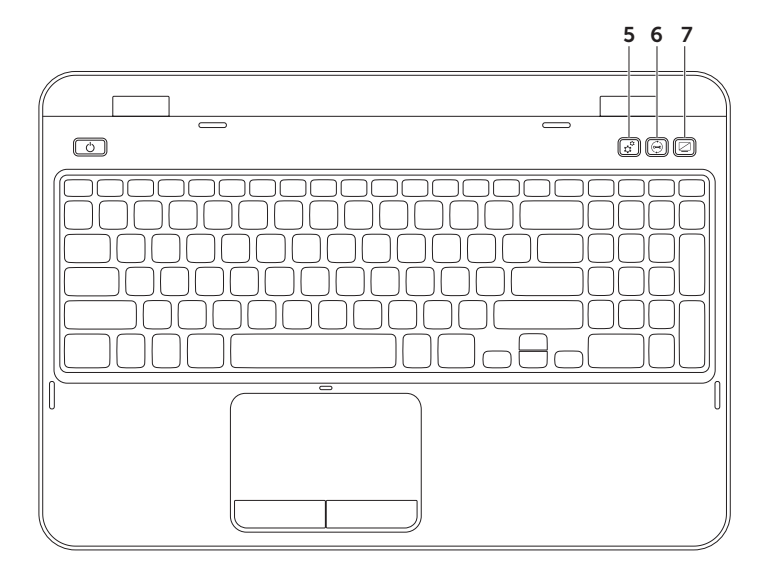

- $\overline{5}$   $\overline{K}$  Knap til Windows Mobilitetscenter Tryk for at starte Windows Mobilitetscenter. Windows Mobilitetscenter giver på ét sted hurtig adgang til dine mobile pc-indstillinger, såsom lysstyrkekontrol, lydstyrkekontrol, batteristatus, trådløst netværk, osv.
- 6  $\circ$  Dell Support Center-knap Tryk for at starte Dell Support Center. Du kan få flere oplysninger ved at se ["Brug af supportværktøjer" på side 59](#page-60-1).
- 7  $\leq$  Knappen Tænd/sluk for skærm  $-$  Tryk for at tænde eller slukke for skærmen.
- BEMÆRK: Knapperne Windows Mobilitetscenter, Dell Support Center og Tænd/sluk for  $\mathscr N$ skærm fungerer kun på computere, som bruger Windows-operativsystemet.

## <span id="page-35-0"></span>Pegepladebevægelser

**BEMÆRK: Nogle af** 

pegepladebevægelserne er måske som standard deaktiverede. Hvis du vil ændre indstillingerne for pegepladebevægelser, skal du klikke på Start  $\leftrightarrow$ Kontrolpanel→ Hardware og lyd→

Enheder og printere→ Mus.

#### <span id="page-35-1"></span>Rul

Lader dig rulle gennem indhold. Rullefunktionen inkluderer:

Automatisk lodret rulning — Lader dig rulle op eller ned i det aktive vindue.

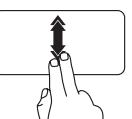

Flyt hurtigt to fingre op eller ned for at aktivere automatisk lodret rulning.

Bank let på pegepladen for at stoppe automatisk rulning.

Automatisk vandret rulning — Lader dig rulle til venstre eller højre i det aktive vindue.

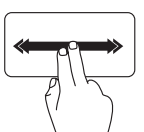

Flyt hurtigt to fingre til venstre eller højre for at aktivere vandret automatisk rulning.

Bank let på pegepladen for at stoppe automatisk rulning.
### Zoom

Lader dig føre forstørrelsen af skærmindholdet større eller mindre. Zoomfunktionen inkluderer:

 $Klem - Lader$  dig zoome ind og ud ved at flytte to fingre fra hinanden eller flytte dem tættere sammen på pegepladen.

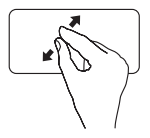

Hvis du vil zoome ind:

Flyt to fingre fra hinanden for at forstørre visningen af det aktive vindue.

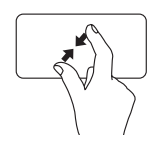

Hvis du vil zoome ud:

Flyt to fingre tæt sammen for at reducere visningen af det aktive vindue.

### Svip

Lader dig svippe indhold fremad eller bagud baseret på svippets retning.

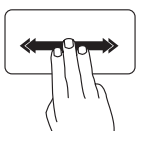

Flyt hurtigt tre fingre i den ønskede retning for at svippe indholdet i det aktive vindue.

### Multimediekontroltaster

Multimediekontroltasterne kan findes på rækken med funktionstaster på tastaturet. Tryk på den nødvendige tast for at bruge multimediekontroltasterne. Du kan konfigurere multimediekontroltasterne på tastaturet ved hjælp af Systeminstallation (BIOS) eller Windows Mobilitetscenter

### Systeminstallation

- 1. Tryk på <F2> under POST (Power On Self Test) for at åbne funktionen Systeminstallation (BIOS).
- 2. I Function Key Behavior (Funktionstastadfærd) vælges Multimedia Key First (Multimedietast først) eller Function Key First (Funktionstast først).

Function Key First (Funktionstast først) — Det er standardindstillingen. Tryk på en vilkårlig funktionstast for at udføre den tilknyttede funktion. Tryk på <Fn> + den nødvendige multimedietast for multimediehandlingen.

Multimedia Key First (Multimedietast først) — Tryk på en vilkårlig multimedietast for at udføre den tilknyttede multimediehandling. Tryk på <Fn> + den nødvendige funktionstast for funktionen.

BEMÆRK: Funktionen Multimedia Key First (Multimedietast først) er kun aktiv i operativsystemet.

### Windows Mobilitetscenter

- 1. Tryk på tasterne <  $\binom{2}{3}$ ><X> eller tryk på knappen Windows Mobilitetscenter  $\ddot{\bm{x}}$  for at starte Windows Mobilitetscenter.
- 2. På rækken med funktionstaster vælges Funktionstast eller Multimedietast.

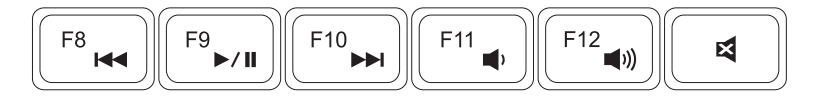

Afspil det foregående musiknummer **og afspil det foregående musiknummer** spiller afsmilt var Sænk lyden<br>eller afsnit  $\overline{144}$  $\blacktriangleright$ /II Afspil eller pausestop  $\blacktriangleright$ /II Afspil eller pausestop Afspil det næste musiknummer eller afsnit det næste musiknummer etter **External Slå lyden fra Slå Slå lyden fra Slå lyden** fra Slå lyden fra Slå lyden fra Slå lyden fra Slå lyden fra Slå lyden fra Slå lyden fra Slå lyden fra Slå lyden fra Slå lyden fra Slå **INFO** 

# Anvendelse af det optiske drev

FORSIGTIG: Tryk ikke ned på den optiske drevbakke, når du åbner og lukker den. Hold den optiske drevbakken lukket, når du ikke bruger drevet.

#### $\bigwedge$  FORSIGTIG: Du må ikke flytte computeren, mens du afspiller eller optager en disk.

Det optiske drev afspiller eller optager cd'er og dvd'er. Sørg for, at siden med tryk eller skrift vender opad, når diskene anbringes på den optiske drevbakke.

Sådan sættes en disk i det optiske drev:

- 1. Tryk på udskubningsknappen på det optiske drev.
- 2. Hiv den optiske drevbakke ud.
- 3. Placer disken med etiketsiden opad i midten af den optiske drevbakke, og sæt disken på akslen.
- 4. Skub den optiske drevbakke tilbage ind i drevet.

### Anvendelse af hul til nødudskubning

Hvis den optiske drevbakke ikke skubbes ud, når du trykker på udskubningsknappen, kan du bruge hullet til nødudskubning til at åbne drivbakken. Sådan bruges hullet til nødudskubning for at åbne drivbakken:

- 1. Sluk for computeren.
- 2. Sæt en lille stift eller udstrakt papirklips i hullet til nødudskubning og tryk solidt, til den optiske drivbakke åbnes.

- 1 disk
- 2 aksel
- optisk drevbakke
- hul til nødudskubning
- udskubningsknap til optisk drev

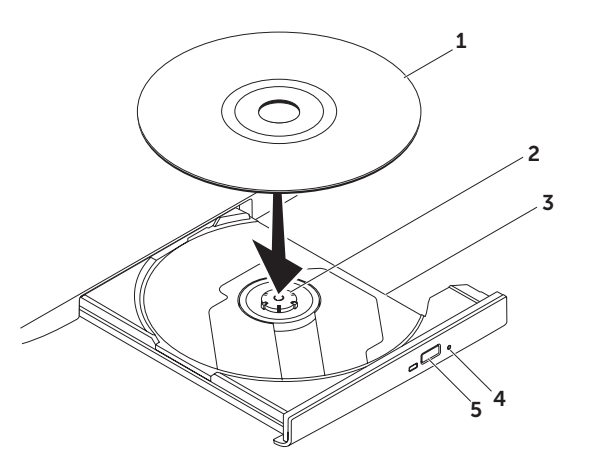

### Skærmfunktioner

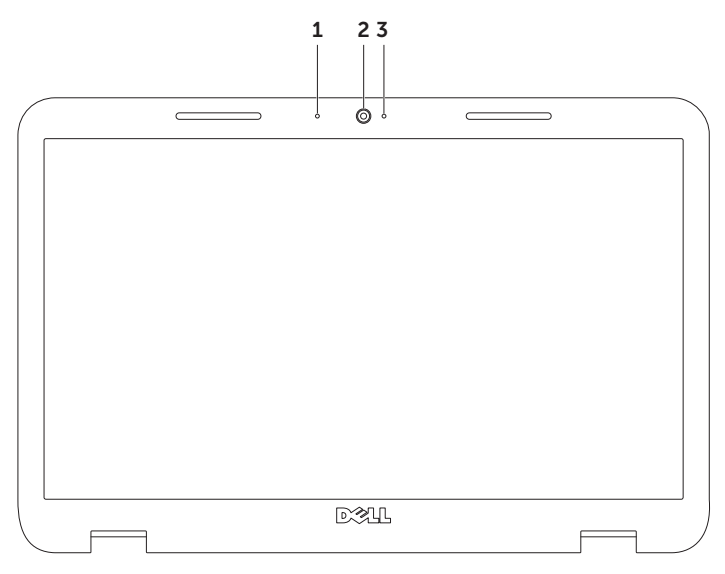

- 1 Mikrofon Giver lyd i høj kvalitet til videokonference og voiceoptagelse.
- 2 Kamera Indbygget kamera til videooptagelse, konference og chat.
- 3 Kameradiode Indikerer, om kameraet er tændt eller slukket. Et helt hvidt lys indikerer kameraaktivitet.

### Fjernelse og påsætning af det øverste dæksel (valgfrit)

ADVARSEL: Før du starter på nogle af procedurerne i dette afsnit skal du følge sikkerhedsinstruktionerne, som fulgte med computeren.

A ADVARSEL: Før det øverste dæksel fjernes, skal du slukke for computeren og fierne eksterne kabler (deriblandt AC-adapteren).

Sådan fjernes det øverste dæksel:

- 1. Sluk for pc'en og luk skærmen.
- 2. Tryk og hold udløserknappen til det øverste dæksel og glid derefter dækslet af.
	- BEMÆRK: Du kan købe yderligere udskiftelige topdæksler på dell.com.

- 1 computerens bagside
- øverste dæksel
- Udløserknap til det øverste dæksel

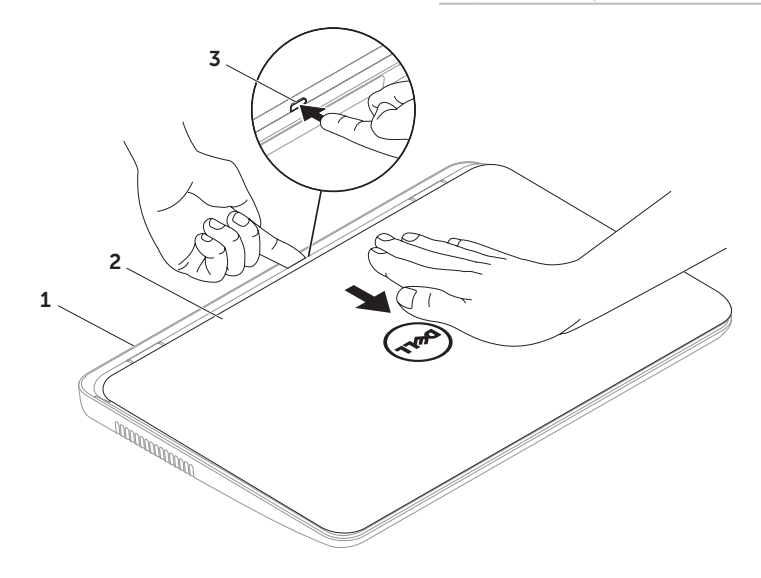

Påsætning af det øverste dæksel:

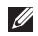

BEMÆRK: Sørg for, at Dell-logoet vender mod computerens bagside, når det øverste dæksel sættes på igen.

- 1. Flugt det øverste dæksel med skærmens bagside.
- 2. Tryk det øverste dæksel på plads med et klik. Sørg for, at der ikke er nogen mellemrum mellem det øverste dæksel og skærmens bagside.

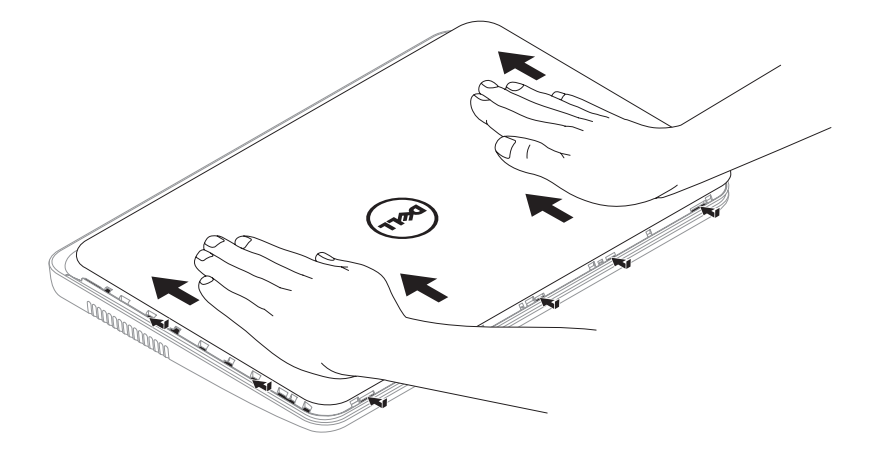

# Fjernelse og udskiftning af batteriet

- ADVARSEL: Før du starter på nogle af procedurerne i dette afsnit skal du følge sikkerhedsinstruktionerne, som fulgte med computeren.
- ADVARSEL: Brug af et inkompatibelt batteri kan øge risikoen for brand eller eksplosion. Denne computer må kun bruge et batteri, som er købt fra Dell. Batterier fra andre computere må ikke anvendes.
- $\bigwedge$  ADVARSEL: Før batteriet fjernes, skal du slukke for computeren og fjerne eksterne kabler (deriblandt AC-adapteren).

Fjernelse af batteriet:

- 1. Sluk for computeren og vend den om.
- 2. Skub batteriudløserlåsen og batterilåsen til oplåste positioner.
- 3. Skub og løft batteriet ud af batteribåsen.

Isætning af batteriet:

- 1. Skub batteriet ind i batteribåsen, til det klikker på plads.
- 2. Skub batterilåsen til låsepositionen.

- batterilås
- batteri
- batteriudløserlås

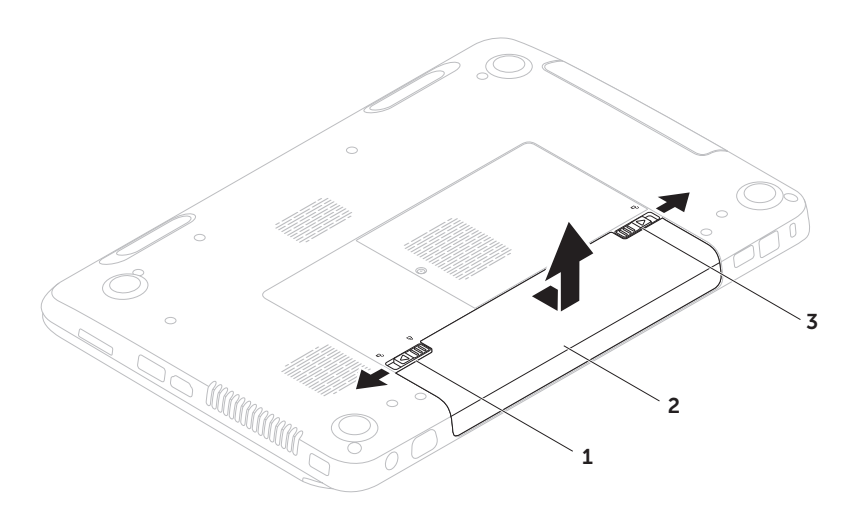

# Softwarefunktioner

### FastAccess ansigtsgenkendelse

Din pc har muligvis funktionen FastAccess ansigtsgenkendelse. Funktionen hjælper med at holde din Dell pc sikker ved at lære dit ansigts unikke udseende og bruger dette til at bekræfte din identitet til automatisk at anvende loginoplysninger, hvor du normalt selv ville indtaste disse oplysninger (såsom at logge på en Windows-konto eller sikre websites). Du kan få flere oplysninger ved at klikke på Start  $\bigoplus$  → Alle programmer→ **FastAccess** 

### Produktivitet og kommunikation

Du kan bruge computeren til at oprette præsentationer, brochurer, lykønskningskort, løbesedler og regneark. Du kan også redigere og se digitale fotografier og billeder. Se på din købsordre for software, som er installeret på din computer.

Når du har oprettet forbindelse til internettet, kan du tage adgang til websteder, installere en e-mail-konto og overføre filer.

### Underholdning og multimedie

Du kan bruge computeren til at se videofilm, spille spil, oprette dine egne cd'er/dvd'er, lytte til musik og internet-radio stationer.

Du kan downloade eller kopiere billeder og videofiler fra enheder, såsom digitalkameraer og mobiltelefoner. Med ekstra softwareprogrammer kan du organisere og oprette musik- og videofiler, som kan optages til disk, gemmes på bærbare produkter, såsom MP3-afspillere og håndholdt underholdningsudstyr, eller de kan afspilles og vises direkte på tilsluttede fjernsyn, projektorer og hjemmebiografudstyr.

# Dell DataSafe Online Backup

BEMÆRK: Dell DataSafe Online understøttes kun på Windows operativsystemer.

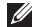

**BEMÆRK:** En bredbåndsforbindelse anbefales til hurtig upload/ downloadhastighed.

Dell DataSafe online er en automatiseret sikkerhedskopierings- og gendannelsesservice, som hjælper med at beskytte dine data og andre vigtige filer mod katastrofale uheld, såsom tyveri, brand eller naturkatastrofer. Du kan tage adgang til tjenesten på din computer ved hjælp af en konto, -som er adgangskodebeskyttet.

Du kan få flere oplysninger ved at gå til DellDataSafe.com.

Planlægning af sikkerhedskopier:

- 1. Dobbeltklik på ikonet  $\bullet$  Dell DataSafe Online i meddelelsesområdet på skrivebordet.
- 2. Følg vejledningen på skærmen.

# Dell Stage

Softwaren Dell Stage, som er installeret på din pc, giver adgang til dine yndlings medieapplikationer.

Hvis du vil starte Dell Stage, skal du klikke på Start  $\leftrightarrow$  Alle programmer $\rightarrow$  Dell Stage $\rightarrow$ Dell Stage.

**BEMÆRK:** Nogen af applikationerne på Dell Stage kan også startes fra menuen Alle programmer.

Du kan tilpasse Dell Stage som følger:

- • Flyt en genvej til applikationen Vælg og hold genvejen til applikationen, til den blinker og træk derefter genvejen til et ønsket sted på Dell Stage.
- • Minimér Træk vinduet Dell Stage til bunden af skærmen.
- • Tilpas Vælg ikonet indstillinger og vælg derefter den ønskede funktion.

Følgende er de tilgængelige applikationer på Dell Stage:

- **BEMÆRK:** Nogle af applikationerne er måske ikke tilgængelige baseret på de valg, du foretog, da du købte computeren.
- Music Spil musik eller gennemgå dine musikfiler iflg. album, kunstner eller sangtitel. Du kan også lytte til radiostationer fra hele verden. Med den valgfrie applikation Napster kan du downloade sange, når du har oprettet forbindelse til internettet.
- YouPaint Tegn og redigér billeder.
- DOCUMENTS Giver hurtig adgang til mappen Dokumenter på din pc.
- PHOTO Vis, organisér og redigér dine fotos. Du kan oprette diasshows og samlinger af dine billeder og uploade dem til Facebook eller Flickr, når du har oprettet forbindelse til internettet.
- Dell Web Giver et eksempel på op til fire af fine yndlingswebsider. Klik på eksemplet med websiden for at åbne det i webbrowseren.
- VIDEO Vis videoer. Den valgfrie applikationer CinemaNow lader dig købe eller leje film og tv-serier, når du har oprettet forbindelse til internettet.
- SHORTCUTS Giver hurtig adgang til de programmer, du ofter bruger.
- STICKYNOTES Opret notater og påmindelser. Disse notater bliver vist på opslagstavlen, når du næste gang åbner STICKYNOTES. Du kan også gemme notater på dit skrivebord.
- • WEB TILE Giver et eksempel på op til fire af dine yndlingswebsider. Ruden lader dig tilføje, redigere eller slette et eksempel af en webside. Klik på eksemplet med websiden for at åbne det i webbrowseren. Du kan også oprette flere webruder gennem Appsgalleriet.

# Løsning af problemer

Dette afsnit indeholder fejlfindingsinformation til din computer. Hvis du ikke kan løse problemet med de følgende retningslinjer kan du se ["Brug af supportværktøjer" på side 59](#page-60-0) eller ["Sådan kontakter du Dell" på side 79](#page-80-0).

ADVARSEL: Kun faglært servicepersonale bør fjerne kabinettet. Se servicehåndbog på support.dell.com/manuals for avancerede serviceinstruktioner.

# Bipkoder

Computeren udsender måske en række bip under opstart, hvis der er fejl eller problemer. Disse serier af bip, kaldet bip-koder, identificerer et problem. Hvis det forekommer, skal du notere bipkoden og kontakte Dell (["Sådan kontakter du Dell" på side 79](#page-80-0)) for assistance.

BEMÆRK: Hvis du vil udskifte dele, skal du se i *servicehåndbogen* på support.dell.com.

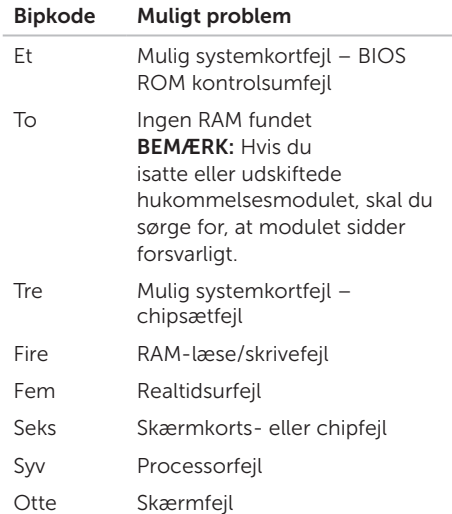

# Netværksproblemer

### Trådløse forbindelser

#### Hvis den trådløse netværksforbindelse

forsvinder – Den trådløse router er offline eller trådløs er blevet deaktiveret på computeren.

- • Kontrollér den trådløse router for at sikre, at den er tændt og tilsluttet din datakilde (kabelmodem eller netværkshub).
- • Kontrollér, om trådløs er aktiveret på computeren (Se ["Aktivering eller](#page-13-0)  [deaktivering af det trådløs \(valgfrit\)" på](#page-13-0)  [side 12\)](#page-13-0).
- • Genopret forbindelsen til den trådløse router (se ["Oprettelse af en trådløs](#page-16-0)  [forbindelse" på side 15](#page-16-0)).
- • Interferens kan blokere eller afbryde din trådløse forbindelse. Prøv at flytte computeren tættere på den trådløse router.

### Traditionelle forbindelser

#### Hvis den kabelbaserede netværksforbindelse er forsvundet – Netværkskablet er løst eller beskadiget.

Efterse netværkskablet for at sikre, at det er sat i og ikke beskadiget.

# Strømproblemer

Hvis strømdioen er slukket – Computeren er enten slukket, i dvaletilstand eller modtager ikke strøm.

- • Tryk på strømknappen. Computeren genoptager normal funktion, hvis den er slukket eller i dvale-tilstand.
- • Sæt AC-adapterkablet i strømstikket på computeren, i AC-adapteren, og i stikkontakten.
- • Hvis AC-adapterkablet er sat i en strømskinne, skal det sikres, at den sat i en stikkontakt, og at den er tændt. Omgå strømbeskyttelsesenhed, stikdåser og forlængerledninger for at bekræfte, at computeren tænder korrekt.
- • Kontroller, at stikkontakten fungerer ved at teste med en anden enhed, f.eks. en lampe.
- • Kontroller kabelforbindelserne til vekselstrømsadapteren. vekselstrømsadapteren har et lys, så kontroller, at lyset er tændt.
- • Kontakt Dell, (se ["Sådan kontakter du Dell"](#page-80-0)  [på side 79](#page-80-0)) hvis problemet fortsætter.

#### Hvis strømlyset er konstant hvidt og computeren ikke reagerer – Skærmen reagerer måske ikke.

- • Tryk på tænd/sluk-knappen, til computeren slukker helt og tænd den derefter igen.
- • Kontakt Dell, (se ["Sådan kontakter du Dell"](#page-80-0)  [på side 79](#page-80-0)) hvis problemet fortsætter.

#### Hvis strømdioden blinker hvidt –

Computeren er i standbytilstand eller skærmen reagerer måske ikke.

- • Tryk på en tast på tastaturet, flyt den tilsluttede mus eller en finger på pegepladen eller tryk på tænd/sluk-knap for at genoptage normal funktion
- • Hvis skærmen ikke reagerer, skal du trykke på tænd/sluk-knappen, til computeren slukker og derefter tænde den igen.
- • Kontakt Dell, (se ["Sådan kontakter du Dell"](#page-80-0)  [på side 79](#page-80-0)) hvis problemet fortsætter.

#### Hvis du kommer ud for interferens, som forhindrer modtagelse på computeren –

Et uønsket signal danner interferens ved at afbryde eller blokere andre signaler. Nogle mulige årsager til interferens kan være:

- • Strøm-, tastatur- og museforlængerkabler.
- • For mange enheder er sat i en strømskinne.
- • Flere strømskinner er sat i den samme stikkontakt.

# Hukommelsesproblemer

#### Hvis du modtager en meddelelse om utilstrækkelig hukommelse –

- • Gem og luk åbne filer, og afslut åbne programmer,som du ikke bruger for at se, om det løser problemet.
- • Se i software-dokumentationen om krav til minimumshukommelse. Installér om nødvendigt yderligere hukommelse (se *servicehåndbog* på support.dell.com/manuals).
- • Sæt hukommelsesmodulerne i stikkene igen (se *servicehåndbog* på support.dell.com/manuals).
- • Kontakt Dell, (se ["Sådan kontakter du Dell"](#page-80-0)  [på side 79](#page-80-0)) hvis problemet fortsætter.

#### Hvis du oplever andre hukommelsesproblemer –

- • Kør Dell Diagnostics (Dell diagnosticering) (se ["Dell diagnosticering" på side 61](#page-62-0)).
- • Kontakt Dell, (se ["Sådan kontakter du Dell" på](#page-80-0)  [side 79](#page-80-0)) hvis problemet fortsætter.

# <span id="page-57-0"></span>Fastfrysninger og softwareproblemer

Hvis computeren ikke starter – Sørg for, at AC-adapteren sidder forsvarligt i computeren og i stikkontakten.

#### Hvis et program holder op med reagere –

Afslut programmet:

- 1. Tryk på <Ctrl><Shift><Esc> samtidig.
- 2. Klik på Programmer.
- 3. Vælg det program, der ikke længere reagerer.
- 4. Klik på Afslut.

#### Hvis et program byder sammen gentagne gange – Se i softwaredokumentationen. Om nødvendigt afinstalleres og geninstalleres programmet.

**BEMÆRK:** Software inkluderer som regel installationsinstruktioner i dokumentationen eller på en cd.

Hvis computeren holder op med at reagere eller der vises en helt blå skærm –

### FORSIGTIG: Du kan risikere at miste data, hvis du ikke kan gennemføre en lukning af operativsystemet.

Hvis du ikke kan få nogen reaktion ved at trykke på en tast på tastaturet eller ved at flytte den tilsluttede mus eller en finger på pegepladen, skal du trykke og holde tænd/ sluk-knappen i mindst 8 til 10 sekunder, til computeren slukker, og derefter genstarte computeren.

#### Hvis et program er beregnet til et tidligere Microsoft Windows operativsystem –

Kør Guiden Programkompatibilitet. Guiden Programkompatibilitet konfigurerer et program, så det kører i et miljø, der svarer til en tidligere version af Microsoft Windows operativsystemet.

Sådan køres guiden Programkompatibilitet:

- 1. Klik på Start + → Kontrolpanel→ Programmer→ Brug programmer, der er udviklet til tidligere versioner af Windows.
- 2. På velkomstskærmen klikkes på Næste.
- 3. Følg vejledningen på skærmen.

#### Løsning af problemer

#### Hvis du har andre softwareproblemer –

- • Lav straks back-up af dine filer.
- • Brug et virusscanningsprogram til at kontrollere harddrevet eller cd'er.
- • Gem og luk alle åbne filer eller programmer, og luk ned for computeren via Start  $\bullet$  menuen.
- • Se i softwaredokumentationen, eller kontakt softwarefabrikanten for oplysninger om problemløsning:
	- Kontroller, at programmet er kompatibelt med det operativsystem, der er installeret på din computer.
	- Kontroller, at computeren opfylder de nødvendige minimumskrav, der behøves til at køre softwaren. Se i softwaredokumentationen for oplysninger.
- Kontroller, at programmet er installeret og konfigureret rigtigt.
- Undersøg, at enhedsdriverne ikke er i konflikt med programmet.
- Om nødvendigt afinstalleres og geninstalleres programmet.
- Notér evt. fejlmeddelelser, som er vist, for at hjælpe med fejlfinding når du kontakter Dell.

# <span id="page-60-0"></span>Brug af supportværktøjer

# Dell Support Center

Al den support du har brug for – på ét bekvemt sted.

Dell Support Center leverer systembeskeder, tilbud til præstationsforbedring, systeminformation og links til andre Dell funktioner og diagnostiske tjenester.

Du starter applikationen ved at trykke på Dell Support Center-tasten på tastaturet eller click Start  $\longleftrightarrow$  Alle programmer $\rightarrow$  Dell $\rightarrow$  Dell Support Center→ Start Dell Support Center.

Hjemmesiden for Dell Support Center viser pc'en modelnummer, servicekode, Express Service Code, garantistatus og meddelelser vedr. forbedring af pc'en ydeevne.

Websitet har også links til:

PC Checkup – Kør hardwarediagnosticering, se hvilket program udnytter maksimal hukommelse på harddisken og registrerer de ændringer, som bliver foretaget på pc'en hver dag.

#### Funktioner i PC Checkup

- Drive Space Manager Administrér harddisken med en visuel repræsentation af plads, som bliver benyttet af hver filtype.
- • Oversigt over ydeevne og Konfiguration – Overvåg systemhændelser og ændringer. Funktionen viser alle hardwarescanninger, test, systemændringer, kritiske begivenheder og gendannelsespunkter for den dag, hvor de skete.

Brug af supportværktøjer

#### Detaljeret systeminformation –

Se detaljeret information om dine hardware- og operativsystemkonfigurationer. Få adgang til kopier af dine servicekontrakter, garantioplysninger og muligheder for garantifornyelse.

Få hjælp – Se muligheder for Dell teknisk support, kundesupport, guider og undervisning, onlineværktøjer, brugerhåndbog, garantioplysninger, Ofte stillede spørgsmål, osv.

#### Sikkerhedskopi og gendannelse –

Opret gendannelsesmedie, start gendannelsesfunktionen og online sikkerhedskopi af filer.

#### Tilbud på forbedring af systemydeevne –

Få software- og hardwareløsninger, som kan forbedre systemydeevnen.

Du kan få flere oplysninger ved at gå til Dell Support Center, og hvis du vil downloade og installere de tilgængelige supportværktøjer fra DellSupportCenter.com.

# Mine Dell downloads

**BEMÆRK:** Mine Dell downloads findes måske ikke i alle områder.

Noget af softwaren, som er forudinstalleret på din nye Dell-computer, inkluderer ikke en sikkerhedskopi-cd eller -dvd. Denne software er kan findes på websitet Mine Dell Downloads. Du kan downloade tilgængelige software til geninstallation eller oprette dine egne sikkerhedskopimedier fra dette website.

Sådan registrerer og bruger du Mine Dell downloads:

#### 1. Gå til DownloadStore.dell.com/media.

- 2. Følg instruktionerne på skærmen for at registrere og downloade softwaren.
- 3. Geninstallér softwaren eller opret et sikkerhedskopimedie til fremtidig brug.

# Fejlfinding af hardware

Hvis en enhed enten ikke findes under opsætning af operativsystemet eller findes, men er forkert konfigureret, kan du bruge Fejlfinding af hardware til at løse inkompabiliteten.

Sådan startes Fejlfinding af hardware:

- 1. Klik på Start  $\longleftrightarrow$  Hiælp og support.
- 2. Indtast fejlfinding af hardware i søgefeltet og tryk på <Enter> for at starte søgningen.
- 3. Fra søgningsresultaterne vælges den option, som bedst beskriver problemet, og de resterende fejlfindingstrin følges.

# <span id="page-62-0"></span>Dell diagnosticering

Hvis der opstår et problem med computeren, skal du udføre kontrolfunktionerne i ["Fastfrysninger og softwareproblemer" på](#page-57-0)  [side 56](#page-57-0) og køre Dell Diagnostics (Dell diagnosticering), før du kontakter Dell for teknisk assistance.

Sørg for, at enheden, som du vil teste, vises i systemets opsætningsprogram og er aktiv. Hvis du vil starte systemopsætningsprogrammet (BIOS) skal du tænde (eller genstarte) din pc og trykke på <F2>, når Dell-logoet kommer frem.

### Start af Dell Diagnostics

Når du kører Dell diagnostics (Dell diagnosticering), aktiverer pc'en Enhanced Pre-boot System Assessment (ePSA). ePSA inkluderer en række diagnostiske test til enheder, såsom systemkortet, tastaturet, skærmen, hukommelsen, harddisken, osv.

Brug af supportværktøjer

- 1. Tænd (eller genstart) din pc.
- 2. Når DELL -logoet vises, skal du trykke på <F12> med det samme.
- **BEMÆRK:** Hvis du venter for længe og operativsystemlogoet vises, skal du fortsætte med at vente, indtil du ser Microsoft Windows-skrivebordet. Derefter skal du lukke computeren ned igen og prøve igen.
- 3. Vælg Diagnostics (Diagnosticering) fra startmenuen og tryk på <Enter>.

Besvar eventuelle spørgsmål, der stilles under testen.

• Hyis der bliver fundet en feil, stopper computeren og kommer med en biplyd. For at stoppe vurderingen og genstarte computeren, skal du trykke på <n>; for at fortsætte til den næste test, skal du trykke på <y>; for at teste den fejlede komponent, skal du trykke på <r>.

• Hyis der registreres feil under Enhanced Pre-boot System Assessment, skal du notere fejlen og kontakt Dell (for flere oplysninger henv ["Sådan kontakter du Dell"](#page-80-0)  [på side 79\)](#page-80-0).

Hvis Enhanced Pre-boot System Assessment afvikles korrekt, vises følgende meddelelse "Do you want to run the remaining memory tests? This will take about 30 minutes or more. Do you want to continue? (Recommended)". [Vil du køre de resterende hukommelsestests? Dette vil tage ca. 30 minutter eller længere. Vil du fortsætte? (Anbefales)].

Hvis du oplever hukommelsesproblemer, skal du trykke på <y>, ellers tryk på <n>. Følgende meddelelse bliver vist: "Enhanced Pre-boot System Assessment Complete".

Klik på <Exit> for at genstarte pc'en.

# Gendannelse af operativsystemet

Du kan gendanne operativsystemet på computeren ved hjælp af en af de følgende funktioner:

FORSIGTIG: Brug af Dells Factory Image Restore- eller *operativsystem* -disken til at gendanne dit operativsystem sletter alle datafiler på din computer permanent. Sikkerhedskopiér om muligt dine datafiler med disse funktioner.

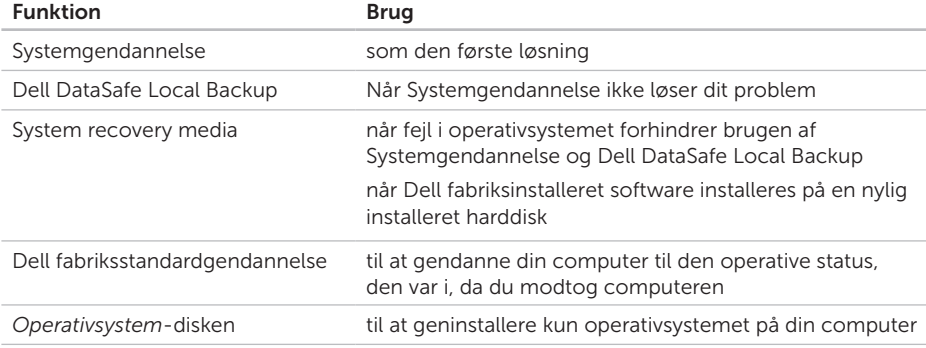

BEMÆRK: Disken *Operativsystem* sendes måske ikke med din computer.

# Systemgendannelse

Microsoft Windows operativsystemerne giver via Systemgendannelse mulighed for at få computeren tilbage til en tidligere operativ indstilling (uden at påvirke datafilerne), hvis der foretages ændringer på hardware, software eller andre systemindstillinger, der har efterladt computeren i en uønsket operativ indstilling. Alle ændringer, som Systemgendannelse gør ved computeren er helt reversible.

FORSIGTIG: Foretag regelmæssig backup af dine datafiler. Systemgendannelse viser ikke dine datafiler eller reparerer dem.

### Start af Systemgendannels

1. Klik på Start <sup>0</sup>.

- 2. I søgefeltet skal du indtaste Systemgendannelse og trykke på <Enter>.
- **BEMÆRK: Vinduet Brugerkontokontrol** bliver måske vist. Hvis du er administrator på computeren skal du klikke på Fortsæt; ellers skal du kontakte din administrator for at fortsætte den ønskede handling.
- 3. Klik på Næste, og følge instrukserne på skærmen.

Hvis Systemgendannelse ikke løste problemet, kan du fortryde den sidste systemgendannelse.

### Fortryd den sidste systemgendannelse

- $\mathscr{U}$ BEMÆRK: Før du fortryder den sidste foretagne systemgendannelse, gemmes og lukkes alle åbne filer, og alle åbne programmer lukkes. Ændr, åbn eller slet ikke nogen filer eller programmer, førend systemgendannelsen er fuldført.
- 1. Klik på Start <sup>8</sup>.
- 2. I søgefeltet skal du indtaste Systemgendannelse og trykke på <Enter>.
- 3. Klik på Fortryd min seneste gendannelse og klik på Næste.

# <span id="page-66-0"></span>Dell DataSafe Local Backup

- FORSIGTIG: Brug af Dell DataSafe Local Backup til at gendanne operativsystemet fjerner permanent alle programmer og drivere, som er installeret efter du modtog computeren. Opret sikkerhedskopimedier af programmer, som du skal installere på din pc, før du bruger Dell DataSafe Local Backup. Brug kun Dell DataSafe Local Backup, hvis Systemgendannelse ikke løste dit operativsystems problem.
- FORSIGTIG: Selvom Dell Datasafe Local Backup er beregnet til at bevare datafilerne på computeren, anbefales det at du sikkerhedskopierer dine datafiler før du bruger Dell DataSafe Local Backup.

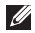

**BEMÆRK: Dell DataSafe Local Backup er** måske ikke tilgængelig i alle regioner.

**BEMÆRK:** Hvis Dell DataSafe Local Backup ikke findes på din computer, skal du bruge Dell Factory Image Restore (se ["Dell DataSafe Local](#page-66-0)  [Backup" på side 65](#page-66-0)) for at gendanne operativsystemet.

Du kan bruge Dell DataSafe Local Backup til at gendanne din harddisk til den funktionstilstand, som den var i, da du købte computeren, mens datafilerne bevares.

Dell DataSafe Local Backup giver dig mulighed for at:

- • Sikkerhedskopiere og gendanne din computer til en tidligere funktionstilstand
- • Oprette systemgendannelsesmedie

### Dell DataSafe Local Backup generelt

Sådan gendannes Dell fabriksinstalleret software, mens datafilerne bevares:

- 1. Sluk for computeren.
- 2. Afbryd alle enheder (USB-drev, printer, osv.), som er tilsluttet computeren og fjern evt. intern hardware som blev tilføjet for nyligt.
- **BEMÆRK:** Afbryd ikke AC-adapteren.
- 3. Tænd for computeren.
- 4. Når Dell-logoet bliver vist, trykkes der på <F8> adskillige gange for at få adgang til vinduet Avancerede startindstillinger window.
- **BEMÆRK:** Hvis du venter for længe og operativsystemlogoet vises, skal du fortsætte med at vente, indtil du ser Microsoft Windows-skrivebordet, derefter skal du lukke computeren ned igen og fortsætte igen.
- 5. Vælg Reparer computeren.
- 6. Vælg Dell DataSafe Restore and Emergency Backupfra menuen Indstillinger for Systemgenoprettelse og følg instruktionerne på skærmen.
- BEMÆRK: Gendannelsesprocessen kan  $\mathscr{U}$ tage en timer eller længere, alt efter den mængde data, som skal gendannes.
- **BEMÆRK:** Du kan få flere oplysninger ved at se vidensbaseartikel 353560 på support.dell.com.

### Opgradering til Dell DataSafe Local Backup Professional

**BEMÆRK:** Dell DataSafe Local Backup Professional er måske installeret på din computer, hvis du bestilte det da du købte computeren.

Dell DataSafe Local Backup Professional indeholder yderligere funktioner, som du kan bruge til at:

- • Sikkerhedskopiere og gendanne din computer, baseret på filtyper
- • Sikkerhedskopiere filer til en lokal lagerenhed
- • Planlægge automatiske sikkerhedskopieringer

Sådan kan du opgradere til Dell DataSafe Local Backup Professional:

- 1. Dobbeltklik på ikonet Dell DataSafe Local Backup **i meddelelsesområdet** på skrivebordet.
- 2. Klik på OPGRADER NU!
- 3. Følg vejledningen på skærmen.

# Systemgendannelsesmedie

FORSIGTIG: Selvom

systemgendannelsesmediet er beregnet til at bevare datafilerne på computeren, anbefales det at du sikkerhedskopierer dine datafiler før du bruger systemgendannelsesmediet.

Du kan bruge systemgendannelsesmediet, som er oprettet med Dell DataSafe Local Backup, til at returnere harddisken til den funktionstilstand den var i, da du købte computeren, mens datafilerne på computeren bevares.

Brug systemgendannelsesmediet i tilfælde af:

- • Fejl i operativsystemet, som forhindrer brugen af genoprettelsesfunktioner, som er installeret på computeren.
- • Harddiskfejl, som forhindrer gendannelse af data.

Sådan gendanner du Dell fabriksinstalleret software på computeren med systemgendannelsesmediet:

- 1. Sæt systemgendannelsesdisken eller USB-nøglen i og genstart computeren.
- 2. Når DELL-logoet vises, skal du trykke på <F12> med det samme.
- **BEMÆRK:** Hvis du venter for længe og operativsystemlogoet vises, skal du fortsætte med at vente, indtil du ser Microsoft Windows-skrivebordet, derefter skal du lukke computeren ned igen og fortsætte igen.
- 3. Vælg den pågældende startenhed fra listen og tryk på <Enter>.
- 4. Følg vejledningen på skærmen.

### Dell Fabriksstandard gendannelse

FORSIGTIG: Brug af Dell Factory Image Restore til at gendanne dit operativsystem sletter al data på harddisken permanent og fjerner eventuelle programmer eller drivere, som blev installeret efter du modtog computeren. Sikkerhedskopiér om muligt dataet før denne indstilling bruges. Brug kun Dell Factory Image Restore, hvis Systemgendannelse ikke løste dit operativsystems problem.

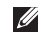

**BEMÆRK:** Dells Factory Image Restore er måske ikke tilgængelig i alle lande eller på nogle computere.

**BEMÆRK:** Hvis Dell DataSafe Local Backup ikke findes på din computer, skal du bruge Dell Factory Image Restore (se ["Dell DataSafe Local](#page-66-0)  [Backup" på side 65](#page-66-0)) for at gendanne operativsystemet.

Brug kun Dell Factory Image Restore som den sidste udvej til at gendanne operativsystemet. Denne funktion gendanner harddisken til den operativtilstand, som den var i, da du købte computeren. Programmer eller filer, der er tilføjet, efter du modtog computeren – herunder datafiler – slettes permanent fra harddisken. Datafiler inkluderer dokumenter, regneark, e-mail-meddelelser, digitalfotos, musikfiler osv. Sikkerhedskopier om muligt alt data før brug af Dell Factory Image Restore.

### Start af Dell Factory Image Restore

- 1. Tænd for computeren.
- 2. Når Dell-logoet bliver vist, trykkes der på <F8> adskillige gange for at få adgang til vinduet Avancerede startindstillinger window.
- BEMÆRK: Hvis du venter for længe og operativsystemlogoet vises, skal du fortsætte med at vente, indtil du ser Microsoft Windows-skrivebordet, derefter skal du lukke computeren ned igen og fortsætte igen.
- 3. Vælg Reparer computeren. Vinduet Indstillinger for Systemgenoprettelse bliver vist.
- 4. Vælg et tastaturlayout og klik på Næste.
- 5. Du skal logge på som en lokal bruger for at få adgang til indstillinger for genoprettelse. For at få adgang til kommandomeddelelsen, skal du indtaste administrator i feltet Brugernavn, og derefter klikke på OK.
- 6. Klik på Dell Factory Image Restore. Velkomstskærmen til Dell Factory Image Restore bliver vist.
- **BEMÆRK:** Afhængig af indstillingen kan det være nødvendigt at vælge Dell Factory Tools, og derefter Dell Factory Image Restore.
- 7. Klik på Next (Næste). Skærmen Confirm Data Deletion (Bekræft sletning af data) bliver vist.
- **BEMÆRK:** Hvis du ikke ønsker at fortsætte med Factory Image Restore, skal du klikke på Cancel (Annuller).
- 8. Markér afkrydsningsfeltet for at bekræfte, at du vil fortsætte med at formatere harddisken og gendanne systemsoftwaren til fabriksstandard og klik derefter på Next (Næste).

Gendannelsesprocessen starter, og kan tage fem minutter eller længere at gøre færdig. En meddelelse bliver vist, når operativsystemet og de fabriksinstallerede programmer er blevet gendannet til fabrikstilstand.

9. Klik på Afslut for at genstarte computeren.
# <span id="page-72-0"></span>Sådan får du hjælp

Hvis du oplever et problem med computeren, kan du udføre følgende trin for at diagnosticere og foretage fejlsøgning af problemet:

- 1. Se ["Løsning af problemer" på side 52](#page-53-0) for information og procedurer, som vedrører det problem, computeren er ude for.
- 2. Se ["Dell diagnosticering" på side 61](#page-62-0) for procedurer til kørsel af diagnostiske tester.
- 3. Udfyld ["Diagnostisk kontrolliste" på](#page-79-0)  [side 78](#page-79-0).
- 4. Brug Dells omfattende online tienester, der er tilgængelige på Dell Support (support.dell.com) for at få hjælp med installations- og problemløsningsprocedurer. Se ["Online](#page-74-0)  [tjenester" på side 73](#page-74-0) for en mere omfattende liste med Dell Support online.
- 5. Hvis de foregående punkter ikke har løst problemet, henvises til ["Før du ringer" på](#page-78-0)  [side 77](#page-78-0).
- BEMÆRK: Ring til Dell Support fra  $\mathscr{M}$ en telefon nær ved computeren, så support-teamet kan hjælpe dig med de nødvendige procedurer.
- BEMÆRK: Dells Express Service Code-M system er måske ikke tilgængelig i alle lande.

Når du af Dell's automatiserede telefonsystem anmodes om det, skal du indtaste din Express Service Code for at føre opkaldet direkte til det korrekte servicepersonale. Hvis du ikke har en Express Service Code, skal du åbne mappen Dell Tilbehør, dobbeltklikke på ikonet Express Service Code og følge instruktionerne.

<span id="page-73-0"></span>

**BEMÆRK:** Nogle af de følgende tienester er ikke altid tilgængelige på alle steder uden for det kontinentale USA. Ring til din lokale Dell-repræsentant for at få nærmere oplysninger om tilgængelighed.

# Teknisk Support og kundeservice

Dells supportservice kan hjælpe med besvarelse af dine spørgsmål om Dell hardware. Vores supportmedarbejdere bruger computer-baserede diagnosticering til at give hurtige og præcise svar.

Se ["Før du ringer" på side 77](#page-78-0) og derefter kontaktoplysningerne for dit område eller gå til support.dell.com for at kontakte Dells supportservice.

# **DellConnect**

DellConnect er et enkelt online-adgangsværktøj, hvor du giver en Dell-service og support-medarbejder adgang til din computer via en bredbåndsforbindelse, så han kan diagnosticere problemet og reparere den, alt sammen under dit tilsyn. Du kan få flere oplysninger ved at gå til dell.com/DellConnect.

# <span id="page-74-1"></span><span id="page-74-0"></span>Online tjenester

Du kan finde mere om Dell-produkter og service på følgende websteder:

- • dell.com
- dell.com/ap (kun lande fra Asien og Stillehavsområdet)
- dell.com/jp (kun Japan)
- euro.dell.com (kun Europa)
- dell.com/la (latinamerikanske og caribiske lande)
- • dell.ca (kun Canada)

Du kan få adgang til Dell Support via følgende websteder og e-mail-adresser:

## Dell supportwebsiter

- • support.dell.com
- support.jp.dell.com (kun Japan)
- support.euro.dell.com (kun Europa)
- supportapi.dell.com (kun Asien-Pacific)

## Dell Support e-mail- adresser

- • mobile\_support@us.dell.com
- • support@us.dell.com
- la-techsupport@dell.com (kun lande fra Latinamerika og det caribiske øhav)
- apsupport@dell.com (kun lande fra Asien og Stillehavsområdet)

## E-mail-adresser til Dell Marketing og Salg

- apmarketing@dell.com (kun lande fra Asien og Stillehavsområdet)
- sales\_canada@dell.com (kun Canada)

## Anonymous File Transfer Protocol (FTP) [filoverførselsprotokol]

• ftp.dell.com

Log ind som bruger: anonymous (anonymt), og brug din e-mail-adresse som adgangskode.

# <span id="page-75-0"></span>Automatisk ordrestatusservice

Hvis du vil undersøge status på alle Dellprodukter, som du har købt, kan du gå til support.dell.com, eller du kan ringe til den automatiske ordrestatus-service. En stemme giver dig de oplysninger du skal bruge til at finde og høre om din ordre.

Hvis du har et problem med din ordre, som f.eks. manglende dele, forkerte dele eller forkert fakturering, så kontakt Dell for at få kunde-assistance. Sørg for at have din faktura eller pakkeseddel klar, når du ringer.

Du finder telefonnummeret for din region i ["Sådan kontakter du Dell" på side 79.](#page-80-0)

# Produktinformation

Hvis du har brug for information om yderligere tilgængelige produkter fra Dell, eller hvis du vil afgive en bestilling, kan du gå til Dells websted på dell.com. Du finder det telefonnummer, du skal ringe til for din region eller for at tale med en salgsspecialist i ["Sådan](#page-80-0)  [kontakter du Dell" på side 79.](#page-80-0)

# <span id="page-76-0"></span>Returnering af enheder for garanti-reparation eller kreditering

Forbered alle de enheder der skal returneres, uanset om de er til reparation eller kreditering, som følger:

**BEMÆRK:** Før du returnerer produktet til Dell, skal du sørge for at sikkerhedskopiere evt. data på harddisken og på alle andre lagerenheder i produktet. Fjern alle fortrolige, navnebeskyttede og personlige oplysninger samt fjernbart medie, såsom cd'er og mediekort. Dell er ikke ansvarlig for nogle af dine fortrolige, navnebeskyttede eller personlige oplysninger, tabt eller beskadiget data, eller beskadiget eller tabt medie, som måske er inkluderet med din returnering.

- 1. Ring til Dell for at få et Return Material Authorization Number, og skriv det tydeligt og pænt uden på kassen. Se ["Sådan kontakter du Dell" på side 79](#page-80-0) for telefonnummeret i din region.
- 2. Vedlæg en kopi af fakturaen og et brev, der beskriver årsagen til returneringen.
- 3. Inkludér en kopi af Diagnostisk kontrolliste (se ["Diagnostisk kontrolliste" på side 78\)](#page-79-0), hvor du har indikeret de tester, som du har kørt og evt. fejlmeddelelser fra Dell Diagnostics (Dell diagnosticering) (se ["Dell](#page-62-0)  [diagnosticering" på side 61\)](#page-62-0).
- 4. Vedlæg alt tilbehør der hører sammen med enheden der skal returneres (AC-adapterkabel, software, vejledninger m.m.) hvis du returnerer det for at blive krediteret.

Sådan får du hjælp

5. Pak udstyret der skal returneres i den originale (eller tilsvarende) emballage.

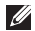

**BEMÆRK:** Du skal selv betale for forsendelsen. Du har også ansvar for at forsikre produkter, der returneres, og du påtager dig risikoen for tab, der kunne opstå under forsendelsen til Dell. Betaling pr. efterkrav (COD) accepteres ikke.

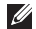

**BEMÆRK: Returvarer der ikke opfylder** nogen af de forudgående krav, vil blive afvist ved Dell's modtagerdok og returneret til dig.

# <span id="page-78-1"></span>Før du ringer

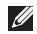

<span id="page-78-0"></span>BEMÆRK: Hav din Express Service Code klar, når du ringer. Koden hjælper Dell's automatiserede supporttelefonsystem med at omstille dit opkald til mere effektivt. Du vil muligvis også blive bedt om din Service Tag.

### Find Servicekode og Express Service Code

Servicekoden og Express Service Code til din computer kan findes på en mærkat i bunden af computeren.

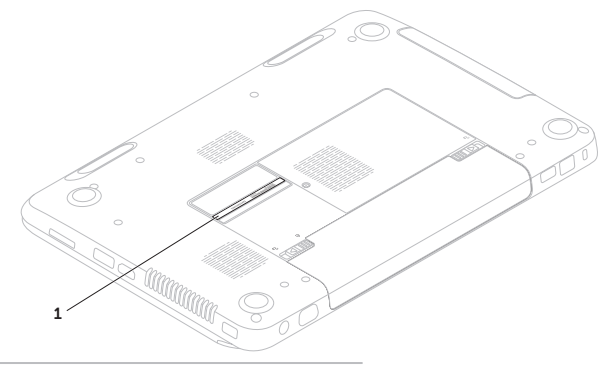

1 Servicekode og Express Service Code

#### <span id="page-79-1"></span>Sådan får du hjælp

Husk at udfylde følgende Diagnostisk kontrolliste. Hvis der er muligt, så tænd for computeren, før du ringer til Dell for at få hjælp, og ring fra en telefon, der er i nærheden af computeren. Du kan blive anmodet om at skrive nogle kommandoer på tastaturet, give nogle detaljerede oplysninger under handlingerne eller forsøge andre problemløsnings-trin på computeren alene. Sørg for, at computerdokumentationen er i nærheden.

#### Diagnostisk kontrolliste

- <span id="page-79-0"></span>• Navn:
- • Dato:
- • Adresse:
- • Telefonnummer:
- • Servicekode (stregkoden i bunden af computeren):
- • Ekspresservicekode:
- Return Material Authorization Number [nummer til godkendt returnering af materiale] (hvis der er givet et af Dell's support-tekniker):
- • Styresystem og version:
- • Enheder:
- • Udvidelseskort:
- • Er du tilkoblet til et netværk? Ja /Nej
- • Netværksversion og netværksadapter:
- • Programmer og versioner:

<span id="page-80-1"></span>Se i dokumentationen til operativsystemet for fastslå indeholdet af computerens opstartsfiler. Hvis computeren er tilsluttet til en printer, skal du udskrive hver fil. Ellers skal du gemme indholdet af hver fil, før du ringer til Dell.

- • Fejlmeddelelse, bip-kode eller diagnostiske kode:
- • Beskrivelse af problem- og problemløsnings-procedurer du har udført:

# <span id="page-80-0"></span>Sådan kontakter du Dell

Kunder i USA skal ringe til 800-WWW-DELL (800-999-3355).

BEMÆRK: Hvis du ikke har en aktiv internetforbindelse, kan du finde kontaktoplysninger om din indkøbsfaktura, følgeseddel, faktura og Dells produktkatalog.

Dell tilbyder både online og telefonbaseret support og mange servicemuligheder. Tilgængeligheden varierer efter land og produkt, og nogle serviceydelse er måske ikke tilgængelige i dit område.

Sådan kontaktes Dell for salg, tekniske problemer eller kundeservice:

#### 1. Gå til dell.com/ContactDell.

- 2. Vælg dit land eller region.
- 3. Vælg det behørige service- eller supportlink, baseret på dit behov.
- 4. Vælg den kontaktmetode til Dell, der bedst passer dig.

# <span id="page-81-0"></span>Sådan finder du mere information og ressourcer

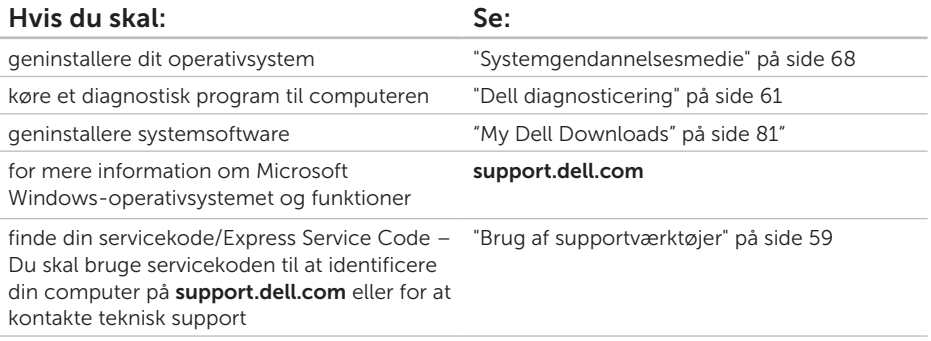

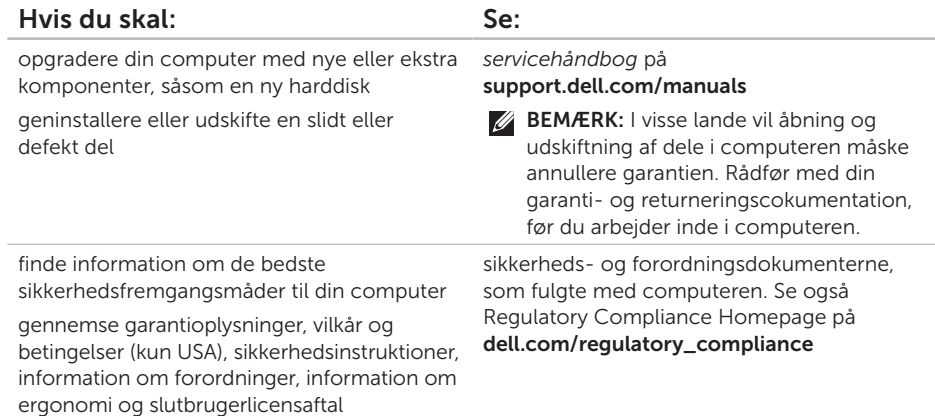

<span id="page-83-0"></span>Sådan finder du mere information og ressourcer

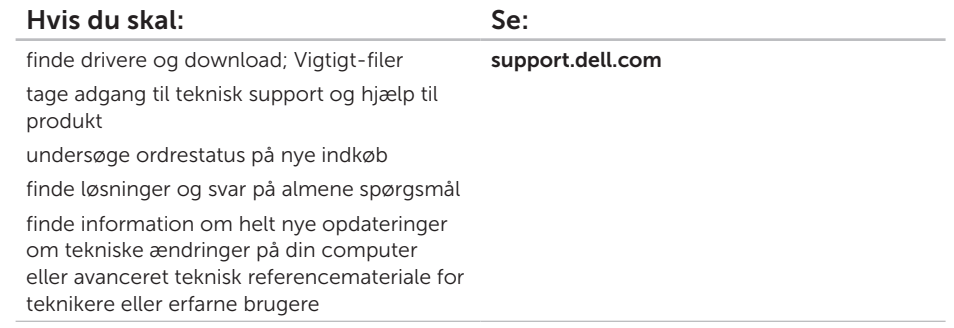

Computermodel

<span id="page-84-0"></span>Dette afsnit indeholder grundlæggende information, som du muligvis har brug for, når du installerer, opdaterer drivere til eller opgraderer din computer.

BEMÆRK: Tilbuddene kan variere fra område til område. Du kan få flere oplysninger  $\mathscr{M}$ om konfiguration af computeren ved at se afsnittet **Detalieret systeminformation** i Dell Support Center. Hvis du vil starte Dell Support Center, skal du klikke på Start <sup>●</sup>→ Alle programmer→ Dell→ Dell Support Center→ Start Dell Support Center.

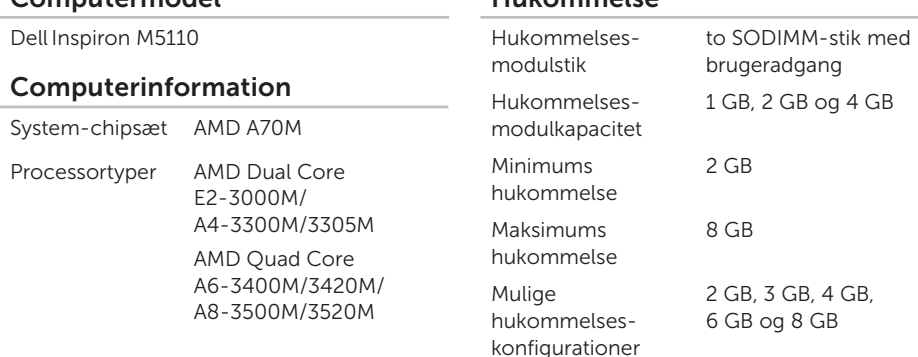

## Hukommelse

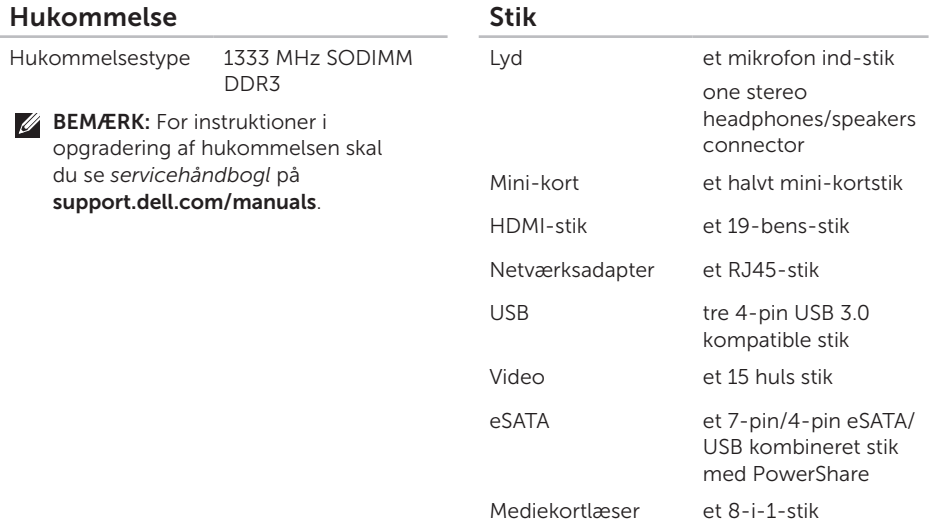

### Mediekortlæser

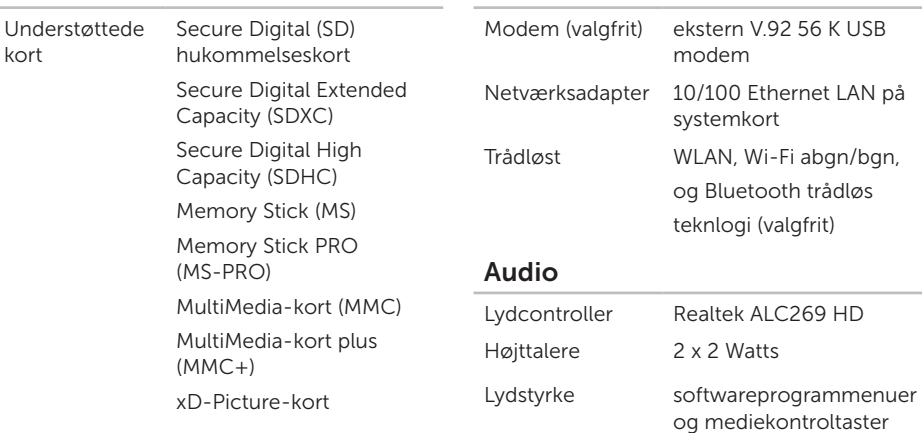

Kommunikation

#### **Tastatur**

Antal taster USA og Canada – 86 Europa – 87 Japan – 90 Brazil – 87

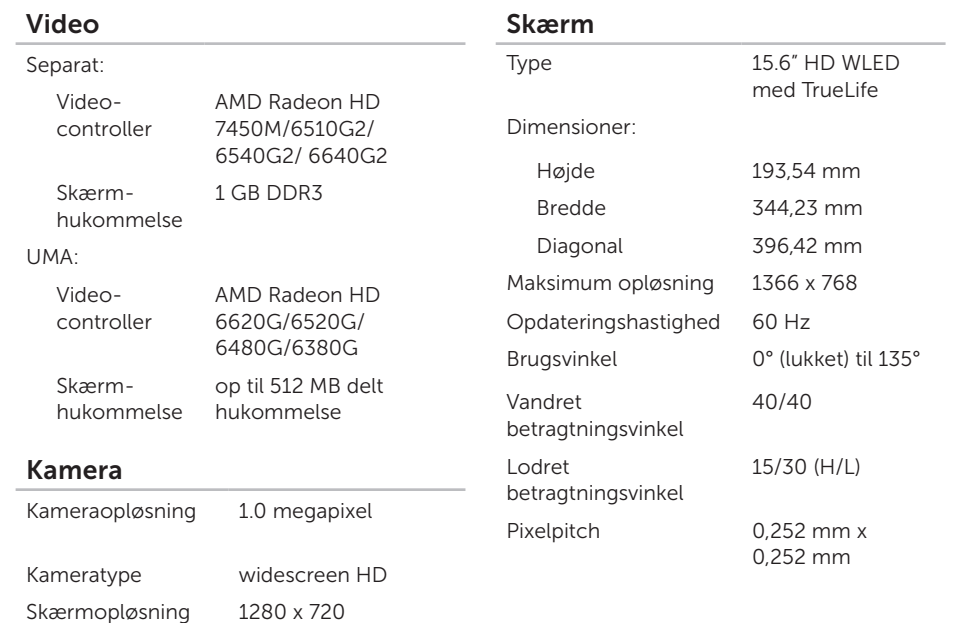

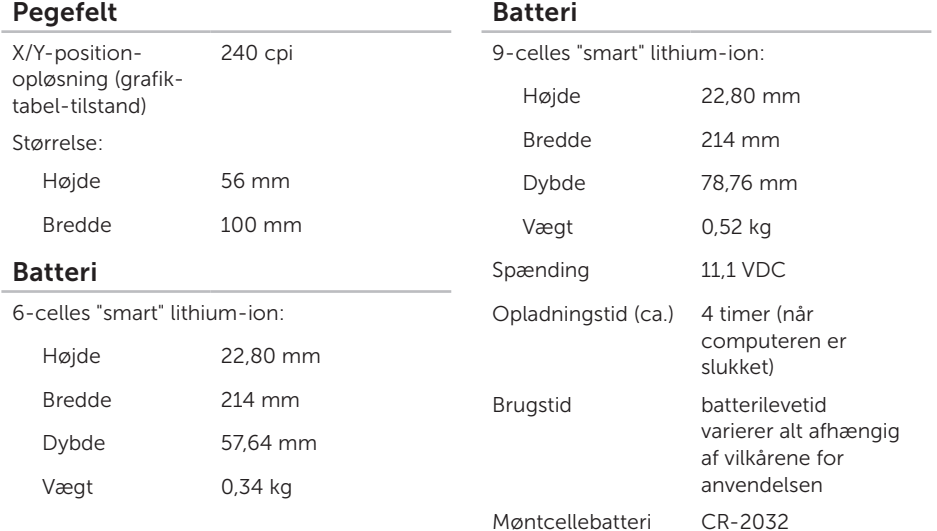

## Fysisk

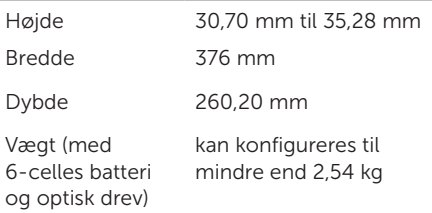

#### Vekselstrømsadapter

**BEMÆRK:** Brug kun AC-adaptere, som er specificeret til brug med din computer. Se sikkerhedsinformationen, som fulgte med computeren.

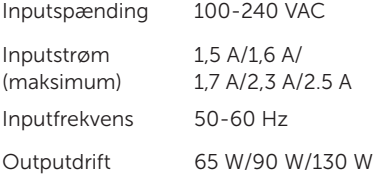

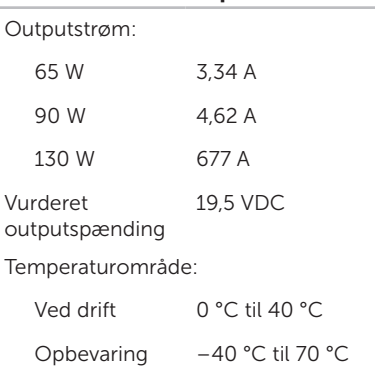

Vekselstrømsadapter

### Computeromgivelser

Temperaturområde:

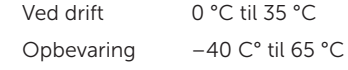

Relativ luftfugtighed (maks.):

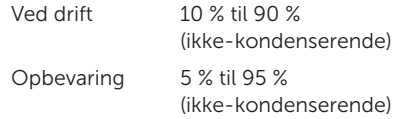

Maks. vibration (vha. af et tilf. vibrationsspektrum der simulerer brugermiljø):

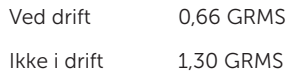

#### Computeromgivelser

Maksimum stød (til drift – målt med Dell diagnosticering kørende på harddisken og en 2-ms half-sine pulse; for non-operating – ikke i drift – målt med harddisken i hovedparkeret position og en 2-ms):

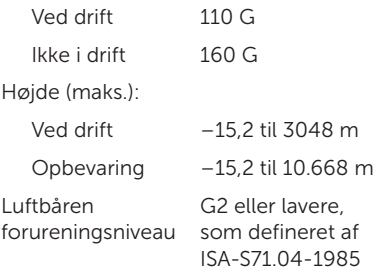

# Tillæg

# Information til NOM, eller Official Mexican Standard (kun for Mexico)

Følgende oplysninger findes i de enheder, som er beskrevet i dette dokument iht. kravene i Official Mexican Standard (NOM):

#### Importør:

Dell México S.A. de C.V.

Paseo de la Reforma 2620 – Flat 11°

Col. Lomas Altas

11950 México, D.F.

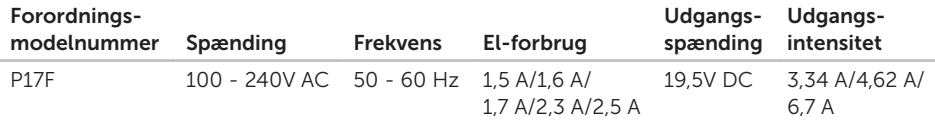

Læs den sikkerhedsinformation, som fulgte med computeren for oplysninger.

Du kan finde flere oplysninger om sikre bedste fremgangsmåder på dell.com/regulatory\_compliance.

# Indeks

# A

aktivitetsdiode for harddisk [27](#page-28-0) Anvendelse af hullet til nødudskubning [38](#page-39-0)

## B

batteristatusdiode [27](#page-28-0)

## $\mathsf{C}$

cd'er, afspilning og oprettelse [48](#page-49-0) computerfunktioner [48](#page-49-0) computer, opstilling [5](#page-6-0) Contacting Dell online [79](#page-80-1)

## D

DataSafe Local Backup generelt [66](#page-67-0) Professional [67](#page-68-0)

DellConnect [72](#page-73-0) Dell fabriksstandard gendannelse [69](#page-70-0) Dell Stage [50](#page-51-0) Dell Support Center [59](#page-60-1) Diagnostisk kontrolliste [78](#page-79-1) drivere og download [82](#page-83-0) dvd'er, afspilning og oprettelse [48](#page-49-0)

## E

E-mail-adresser for teknisk support [73](#page-74-1) eSATA-stik [21](#page-22-0)

## F

Fejlfinding af hardware [61](#page-62-1) forsendelse af produkter til returnering eller reparation [75](#page-76-0) Indeks

FTP login, anonymous [73](#page-74-1)

# G

garanti-reparation [75](#page-76-0) gendannelse af fabriksstandard [69](#page-70-0) gestures

Touch Pad [34](#page-35-0)

# H

hardwareproblemer

diagnosticering [61](#page-62-1)

HDMI-stik [21](#page-22-0)

hjælp

sådan får du assistance og support [71](#page-72-0) hukommelsesproblemer

løsning af [56](#page-57-0)

## I

ISP

internetudbyder [14](#page-15-0)

# K

kabelforbundet netværk netværkskabel, connecting [7](#page-8-0) kundeservice [72](#page-73-0)

## L

løsning af problemer [52](#page-53-1)

## M

muligheder for geninstallation af system [63](#page-64-0)

## N

netværksforbindelse afhjælpning [53](#page-54-0)

## O

Oprettelse af forbindelse til internettet [14](#page-15-0) opstilling, før du starter [5](#page-6-0) optisk drev

hul til nødudskubning [38](#page-39-0) optiske drev Anvendelse af det [38](#page-39-0)

## P

problemer, løsning af [52](#page-53-1) produkter information og indkøb [74](#page-75-0)

## R

ressourcer, sådan finder du mere [80](#page-81-0) ring til Dell [77](#page-78-1)

## S

sådan finder du mere information [80](#page-81-0) Servicekode

find [77](#page-78-1) sikkerhedskopi og genoprettelse [49](#page-50-0) softwarefunktioner [48](#page-49-0) softwareproblemer [56](#page-57-0)

specifications [83](#page-84-0) specifikationer [83](#page-84-0) strømproblemer, løsning af [54](#page-55-0) strømskinner, brug af [6](#page-7-0) support e-mail-adresser [73](#page-74-1) supportwebsteder verdensomspændende [73](#page-74-1) Systemgendannelse [64](#page-65-0) Systemgendannelsesmedie [68](#page-69-1)

## $\mathsf T$

tænd/sluk-lysdiode [27](#page-28-0) til internettet [14](#page-15-0) Touch Pad Gestures [34](#page-35-0) trådløse netværk oprettelse af forbindelse [12](#page-13-0) trådløst netværk problemer [53](#page-54-0)

Indeks

# V

ventilation, sørge for [5](#page-6-0) ventilation, tilladelse [5](#page-6-0)

## W

Windows

Guiden Programkompatibilitet [57](#page-58-0) Windows Mobilitetscenter [36](#page-37-0)

Trykt i Kina. Trykt på genbrugspapir.

www.dell.com | support.dell.com

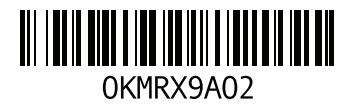